## ERP Functional USER MANUAL

# Training Manual Siyakhokha Application

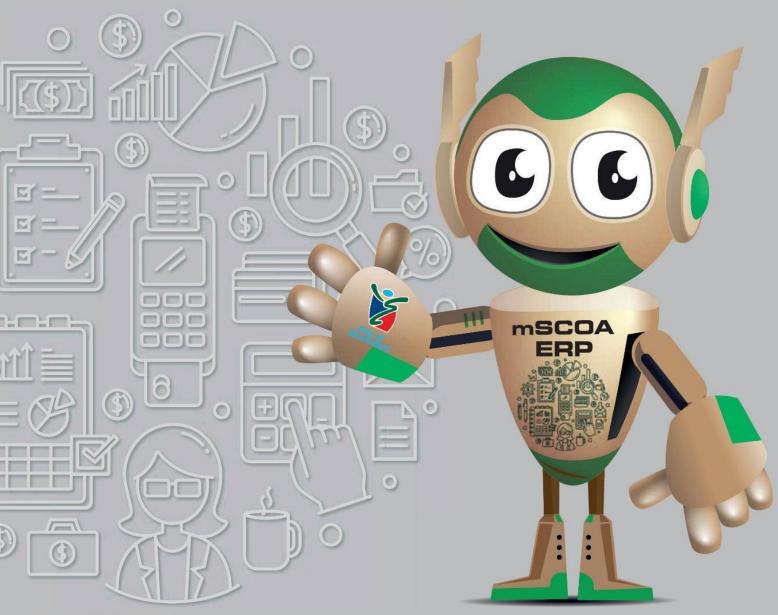

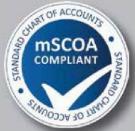

OUR JOURNEY
TO A SMART DIGITAL CITY

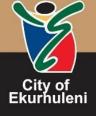

#### **TABLE OF CONTENTS**

| 1     | OVERVIEW                                              | . 2 |
|-------|-------------------------------------------------------|-----|
| 1.1 I | NTRODUCTION                                           | . 2 |
| 1.2 ı | mSCOA ERP                                             | . 3 |
| 2     | GENERAL SYSTEM INFORMATION                            | . 4 |
| 3     | LEARNING REQUIREMENTS                                 | . 5 |
| 4     | LEARNING EXPECTATIONS                                 | . 5 |
| 5     | LEARNING JOURNEY                                      | . 6 |
| 6     | KEY AREAS OF LEARNING                                 | . 7 |
| 7     | LEARNING OUTCOMES                                     | . 8 |
| 8     | KEY ICONS WITHIN THE LEARNING MATERIAL                | . 8 |
| 9     | HOW TO ACCESS THE SIYAKHOKHA APPLICATION              | . 9 |
| 10    | REGISTERING ON SIYAKHOKHA APPLICATION                 | 11  |
| 11    | FORGOT PASSWORD                                       | 14  |
| 12    | RESEND ACTIVATION EMAIL                               | 18  |
| 13    | LOGIN TO SIYAKHOKHA                                   | 20  |
| 14    | MANAGE LOGIN ACCOUNT                                  | 22  |
| 15    | CREATE A PROFILE ON SIYAKHOKHA                        | 26  |
| 16    | CREATE PROFILE FOR MANAGEMENT AGENT                   | 29  |
| 17    | CREATE PROFILE FOR INDIVIDUAL                         | 32  |
| 18    | CREATE PROFILE FOR AN ENTITY                          | 34  |
| 19    | EDIT OR UPDATE PROFILE                                | 37  |
| 20    | LINK ACCOUNT                                          | 41  |
| 21    | UPLOAD ADDITIONAL DOCUMEENTS TO UNASSOCIATED ACCOUNTS | 49  |
| 22    | INSERT AN ADDITIONAL EMAIL ADDRESS TO LINKED ACCOUNTS | 52  |
| 23    | UNLINK AN ACCOUNT                                     | 55  |
| 24    | HOW TO MAKE PAYMENTS ON MUNICIPAL ACCOUNTS            | 58  |
| 24.1  | INSTANT EFT PAYMENT                                   | 58  |
| 24.2  | ONCE OFF PAYMENTS AND DEBIT ORDERS                    | 63  |
| 24.3  | ONCE OFF BATCH PAYMENT                                | 70  |
| 25    | ADDING A NEW BANK ACCOUNT                             | 73  |
| 26    | VIEW / PAY MUNICIPAL BILLS                            | 77  |
| 27    | CREATE A SUPPORT QUERY                                | 78  |
| 28    | VIEW CONSUMPTION                                      | 82  |
| 29    | PAYMENT HISTORY                                       | 85  |
| 30    | HELPFUL HINTS                                         | 88  |

#### 1 OVERVIEW

#### 1.1 INTRODUCTION

Siyakhokha is the City of Ekurhuleni's online system, designed to make it faster and easier to interact with the City. We are proud to introduce an efficient and effective online service for your own convenience. Siyakhokha offers our residents, businesses, government, and the City, the convenience of online services, while at the same time reducing the carbon footprint, and saving time and money. Siyakhokha makes it easy to receive, pay an account anytime and anywhere -24/7/365. Queries can be lodged, your account history checked and much more. Siyakhokha ensures that our customers do not stay in long queues and be able to interact with City at their own pace.

#### 1.2 mSCOA ERP

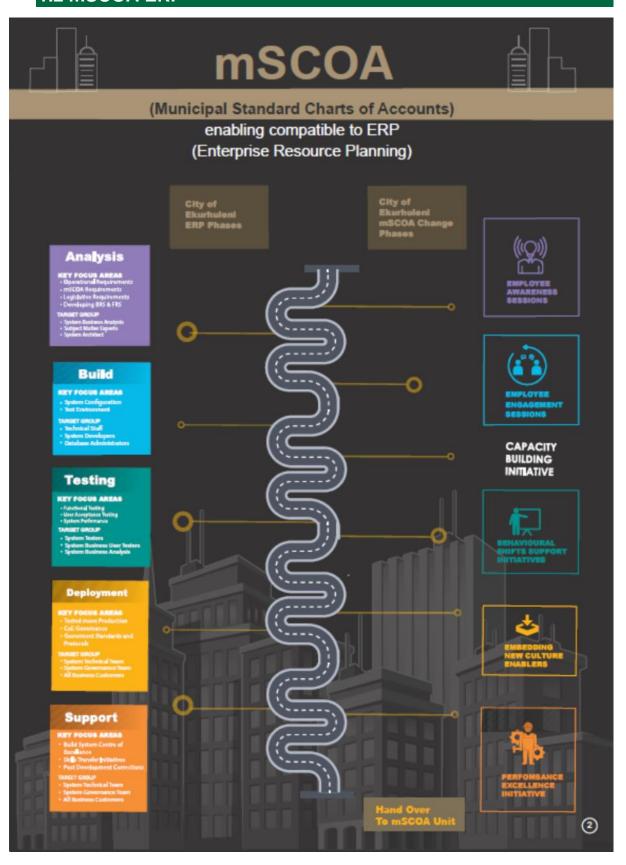

#### 2 GENERAL SYSTEM INFORMATION

Siyakhokha is the City of Ekurhuleni's online system, designed to make it faster and easier for Customers to interact with the City. We are proud to introduce an efficient and effective online service for your own convenience. It is convenient and payment is made on a secure site. Payment confirmation is received immediately. However, payments made through online banking reflects within 48 hours. Anyone can securely pay their bill/s from the City's Siyakhokha service. Choose from a wide variety of secure payments (MasterPass | Instant EFT | Debit Orders) –

- No more waiting in queues, finding parking or worrying about office hours.
- Convenience of checking your account and making payment anytime and anywhere 24 hours a day, 7 days a week, 365 days a year.
- Full history and reporting of statements, payments, and electronic correspondence at the click of a button.
- Reliable, guaranteed delivery with fully authenticated confirmation for each communication and payment.
- Completely paperless and almost instantaneous communication with the City.
- Increased quality of service through faster turnaround time on queries and responses.
- Improved accuracy of customer records and transactions assist in speedier resolution.

The Siyakhokha team has made every effort to ensure that your personal and business information is protected by using the highest forms of browser security available today. Every time a Siyakhokha Customer connects to the site, an encrypted and completely secure connection is made between your browser and the Siyakhokha servers, ensuring that your Siyakhokha experience is safe and secure. When accessing the Siyakhokha site, look for the "s" in https:// at the beginning of the Siyakhokha Services web address https://Siyakhokha.Ekurhuleni.gov.za/, and (on most browsers) the golden lock symbol padlock will appear in the address bar. Visitors and users need only ensure the address typed in to access the site is the correct website address, and that there is a lock symbol on their browser. For more information on privacy and security, please refer to our terms and conditions.

#### **3 LEARNING REQUIREMENTS**

It is expected that Customers have the following pre-requisites:

- Computer literacy
- A good understanding of the Siyakhokha Application
- Customers with special learning needs are required to inform the helpdesk for further assistance.

This User Guide is intended for the following audience:

Customer

#### **4 LEARNING EXPECTATIONS**

#### **Understand System Concepts:**

- Access the Siyakhokha Application
- Register for Siyakhokha.
- Log into Siyakhokha
- Submit a query.
- Create a profile.
- Resend activation email.
- Edit/ Update Profile
- Upload documents
- Link an account.
- Unlink an account.
- View/ Download Online Bills
- Make Payments on Municipal Accounts
- View payment History

#### **5 LEARNING JOURNEY**

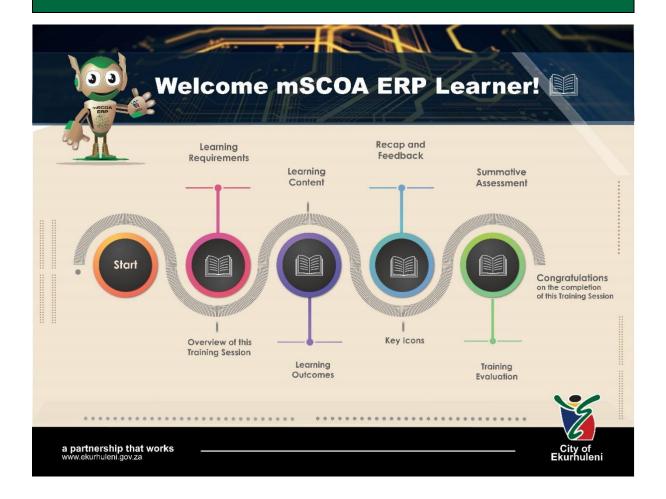

#### **6 KEY AREAS OF LEARNING**

| 1    | HOW TO ACCESS THE SIYAKHOKHA APPLICATION              |
|------|-------------------------------------------------------|
| 2    | REGISTERING ON SIYAKHOKHA APPLICATION                 |
| 3    | FORGOT PASSWORD                                       |
| 4    | RESEND ACTIVATION EMAIL                               |
| 5    | LOGIN TO SIYAKHOKHA                                   |
| 6    | MANAGE LOGIN ACCOUNT                                  |
| 7    | CREATE A PROFILE ON SIYAKHOKHA                        |
| 8    | CREATE PROFILE FOR MANAGEMENT AGENT                   |
| 9    | CREATE PROFILE FOR INDIVIDUAL                         |
| 10   | CREATE PROFILE FOR AN ENTITY                          |
| 11   | EDIT OR UPDATE PROFILE                                |
| 12   | LINK ACCOUNT                                          |
| 13   | UPLOAD ADDITIONAL DOCUMEENTS TO UNASSOCIATED ACCOUNTS |
| 14   | INSERT AN ADDITIONAL EMAIL ADDRESS TO LINKED ACCOUNTS |
| 15   | UNLINK AN ACCOUNT                                     |
| 16   | HOW TO MAKE PAYMENTS ON MUNICIPAL ACCOUNTS            |
| 16.1 | INSTANT EFT PAYMENT                                   |
| 16.2 | ONCE OFF PAYMENTS AND DEBIT ORDERS                    |
| 16.3 | ONCE OFF BATCH PAYMENT                                |
| 17   | ADDING A NEW BANK ACCOUNT                             |
| 18   | VIEW / PAY MUNICIPAL BILLS                            |
| 19   | CREATE A SUPPORT QUERY                                |
| 20   | VIEW CONSUMPTION                                      |
| 21   | HOW TO VIEW PAYMENT HISTORY                           |

#### **7 LEARNING OUTCOMES**

At the end of this module, you will be able to:

- Navigate the Siyakhokha System.View documents and payments.
- Learn how to access information in the system and action applications.

#### **8 KEY ICONS WITHIN THE LEARNING MATERIAL**

|     | Note              |
|-----|-------------------|
|     | Activity          |
| -\- | Information       |
|     | Learning Outcomes |

#### 9 HOW TO ACCESS THE SIYAKHOKHA APPLICATION

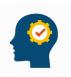

After completing this sub-section, you will be able to access the Siyakhokha Application.

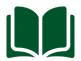

User should have an internet browser and internet to access the Siyakhokha Application.

#### Navigate

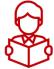

#### On this screen:

- Open the internet browser and type: <a href="https://Siyakhokha.ekurhuleni.gov.za/">https://Siyakhokha.ekurhuleni.gov.za/</a>
- Press Enter
- The Siyakhokha home page will be displayed.
- Click on Register or Login if you have already registered.

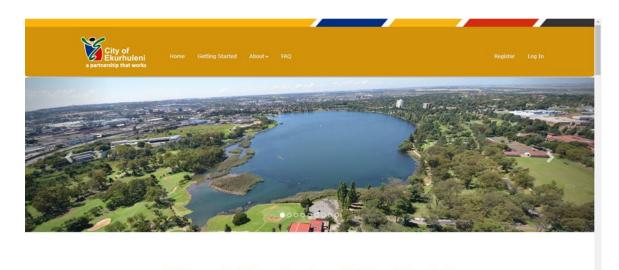

# City of Ekurhuleni Siyakhokha What is Siyakhokha Siyakhokha is the City of Ekurhuleni's online system, designed to make it faster and easier to interact with the City, we are proud to introduce a melificent and effective online service for your own converience. A complete the Registration for Machina Portal S. Longlete the Registration for Machina Portal S. Longlete the Registration for Machina Portal S. Longlete the Registration for MS Cartovideo Code S. Longlete the Registration for MS Cartovideo Code S. Longlete the Registration for MS Cartovideo Code S. Longlete the Registration for MS Cartovideo Code S. Longlete the Registration for MS Cartovideo Code S. Longlete the Registration for MS Cartovideo Code S. Longlete the Registration for MS Cartovideo Code S. Longlete the Registration for MS Cartovideo Code S. Longlete the Registration for MS Cartovideo Code S. Longlete the Registration for MS Cartovideo Code S. Longlete the MS Cartovideo Code S. Longlete the MS Cartovideo Code S. Longlete MS Cartovideo Code S. Longlete MS Cartovideo Code S. Longle

#### 10 REGISTERING ON SIYAKHOKHA APPLICATION

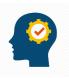

After completing this sub-section, you will be able to Register on Siyakhokha Application.

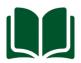

User should have an internet browser and internet to access the Siyakhokha Application

#### Navigate

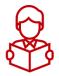

On this screen:

• Click Register on top right, next to Log In

#### Screen

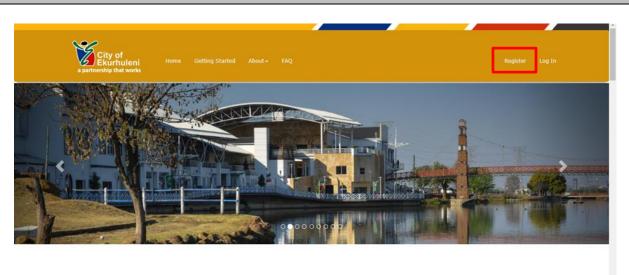

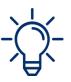

The Registration Page displayed below, give an **Instructions** tab, should you need assistance on how to complete this section.

#### **Navigate**

#### On this screen:

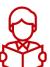

- Click **Instructions** tab for assistance on how to complete this section.
- On User Registration tab, capture the following details:
   First Name, Last Name, Username, Password, Confirm Password, Email Address, Confirm Email Address.
- Tick the reCAPTCHA "I'm not a robot" for verification (If they are presented with a puzzle ask them to follow the instructions to complete it. If they are unsure on how to use the reCAPTCHA go to this link <a href="https://support.google.com/recaptcha/hl=en#6081912">https://support.google.com/recaptcha/hl=en#6081912</a> and read the instructions under the heading "Using reCAPTCHA V2", after successfully completing the reCAPTCHA.
- Click on the Register button.

#### Screen Siyakhokha Registration Welcome to the Siyakhokha registration page. Mease complete the registration form to register on Siyakhokha as per the instructions below First Name - your name/s used before your surname. Last Name - your family name after your name/s. RSA 10 Number - your valid RSA 10 number. Username - a unique name that you can use to log in to Siyakhokha. Password/ Confirm Password - a password to secure your Siyakhokha account. Please repeat the same password for both fields to avoid typographical errors. The password has to be at least 6 characters long and contain at least 1 upopercase character, 1 lowercase character, a numeric character and a special character gg. 1, ©, = 5,5%, 8,7°. Mobile Number / Confirm Mobile Number - this is your principle Mobile Number that you regularly check. Please repeat the same Mobile Number for both field to avoid typographical errors. E mail Address/ Confirm Email Address - this is your principle email that you regularly check. Please repeat the same email address for both field to avoid typographical errors. Use Email Address OR Mobile Number Please note required fields are marked with a Red Asterisks \* Last Name RSA ID No Please enter a valid 13 digit ID no. Username Tumi Password ..... Confirm password ..... Confirm Mobile Number 0609665647 OR boitumelo.molekoa@xetgroup.com Confirm Email Address boitumelo.molekoa@xetgroup.com **User Registration Page**

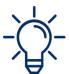

A **Terms & Conditions** pop-up screen is displayed to give users an insight of the information required and agree to the Terms & Conditions by ticking the box before they complete the registration details.

#### **Navigate**

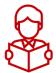

On the Terms & Conditions pop-up screen:

- Read and understand the T&C's.
- Tick checkbox to accept the T&C's.

#### Screen

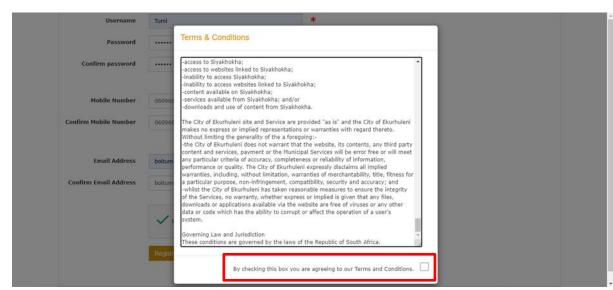

**Terms and Conditions Popup box** 

You have now successfully completed this sub-section

#### 11 FORGOT PASSWORD

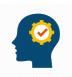

After completing this sub-section, you will learn how to restore a forgotten password.

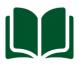

User should have an internet browser and internet to access the Siyakhokha Application.

#### **Navigate**

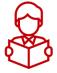

#### On this screen:

 Click on Forgot Password, you will be redirected to the Password Recovery page

#### Screen

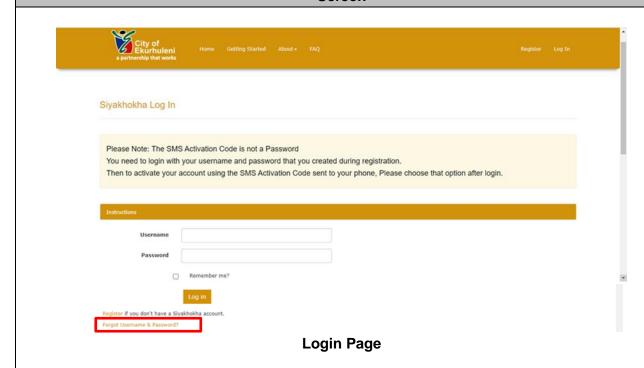

#### **Navigate**

#### On this screen:

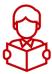

- Type in Email Address
- Tick the reCAPTCHA "I AM NOT A ROBOT" for verification (If they are presented with a puzzle ask them to follow the instructions to complete it. If they are unsure on how to use the reCAPTCHA go to this link <a href="https://support.google.com/recaptcha/hl=en#6081912">https://support.google.com/recaptcha/hl=en#6081912</a> and read the instructions under the heading "Using reCAPTCHA V2", after successfully completing the reCAPTCHA.
- Click on **Reset**, a Password Reset Confirmation popup should appear.

#### Screen

#### Username & Password Recovery

#### Instructions

- Select between Email OR Mobile Number as your recover method to reset your Password
- Enter the Email Address OR Mobile Number you used to register with in the 'Email' OR 'Mobile Number' text box.
- Complete the reCaptcha by clicking the 'I am not a robot' check box. If you are presented with a puzzle, follow the instructions to complete it. If you are unsure of how to use the reCaptcha go to this link https://support.google.com/recaptcha/?hl=en#6081912\_ and read the instructions under the heading 'Using reCAPTCHA V2'.
- . After successfully completing the reCapture click the 'Reset' button
- Your Username and a temporary password will be sent to your Email Address OR Mobile Number.

If you did not register, please click on the "Register" link.

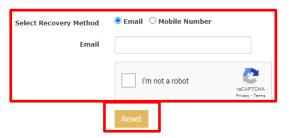

#### **Password Recovery Page**

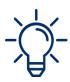

Wait for email and Login using the Password sent to you via email (this temporary password is valid for only 1 login), you will then be redirected to the Change Password Page.

#### Screen

#### Password Reset.

Please check your email for confirmation.

#### **Password Reset Confirmation Popup**

#### **Navigate**

On this screen:

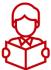

- Type in Current Password (That has been Emailed to you), New Password and Confirm Password
- Click on Change Password button.
- A Password Change Confirmation popup should appear "Your Password has been changed".
- Click on OK on the pop-up box, you will be reverted back to the Customer Information page.

#### Screen

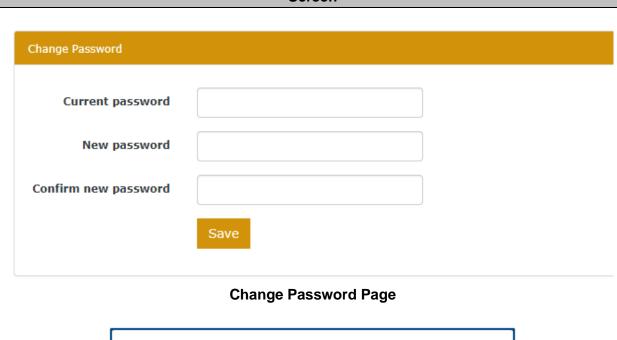

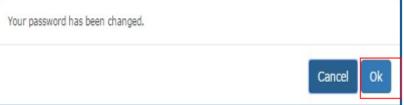

#### **Password Change Confirmation Popup**

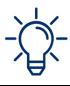

If the above does not resolve the issue, log a query by send an email to <a href="mailto:siyakhokha@ekurhuleni.gov.za">siyakhokha@ekurhuleni.gov.za</a>

#### **Navigate**

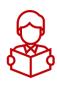

On the Customer Information Page screen:

• You can click **Log off** to exit the system and end your session.

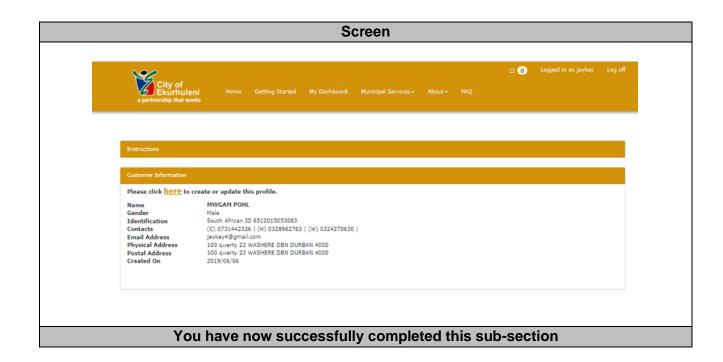

#### 12 RESEND ACTIVATION EMAIL

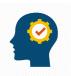

After completing this sub-section, you will learn how to resend the activation email.

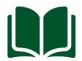

User should have an internet browser and internet to access the Siyakhokha Application.

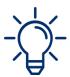

If the following steps does not resolve the issue, log a query by Clicking Services Create Support Query or send an email to <a href="mailto:siyakhokha@ekurhuleni.gov.za">siyakhokha@ekurhuleni.gov.za</a> or alternatively phone the Customer Care Line: 011 999 5102

#### **Navigate**

#### On this screen:

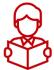

- If the account is not activated, if you login to your account, it will pop a Warning that "The email is not activated".
- Click on here to resend the activation email.
- "Success Activation Email "sent pop-up.
- Once you receive the Email, Click on the Email Confirmation link
- You will then receive a confirmation "Success Email Address Activated".
- You will be reverted back to the Customer Home page and can Log off.
- Click on Log off

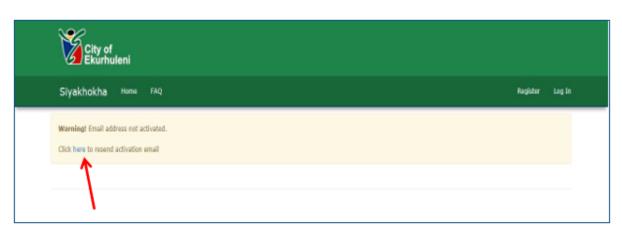

**Resend Activation Email** 

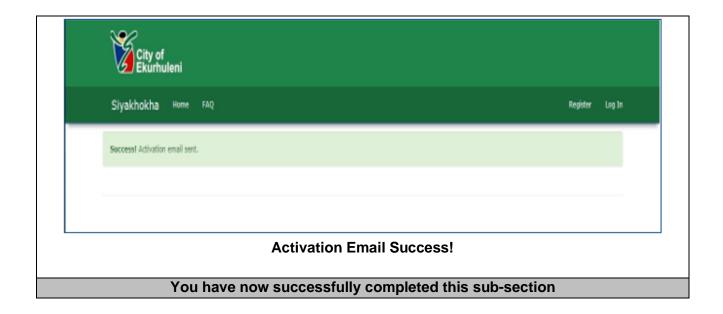

#### 13 LOGIN TO SIYAKHOKHA

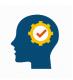

After completing this sub-section, you will be able to login to Siyakhokha.

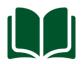

User should have an internet browser and internet to access the Siyakhokha Application.

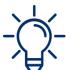

The following links are provided:

- Register if a user has not already registered for Siyakhokha.
- Forgot Password if a user has forgotten their password, a password recovery page is provided with an instruction tab to guide users on how to recover their password, demonstrated later in this document (Forgot Password - Section).

#### **Navigate**

#### On the **Login Page** screen:

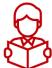

- Enter your details (either by using the Username or Email address and Unique Password that you have previously provided)
- Click on the **Login** button.
- Click on "Remember Me" if you do not wish in future to retype your username on the next Login.

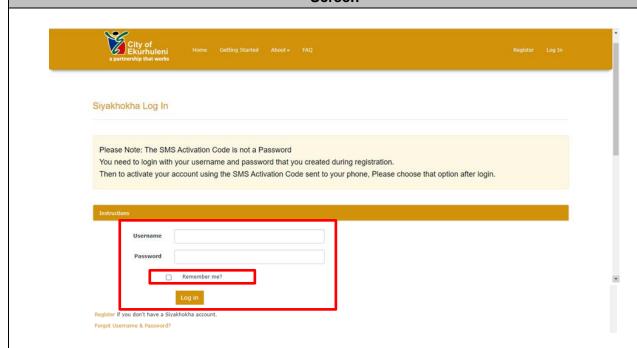

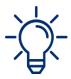

**My Dashboard** page, gives you the different heading tabs that you can click on to complete or view.

#### Navigate

On the My Dashboard screen:

You can click on the following tabs to work on or to view details:

- My Profile
- Account Access Requests
- My Bank Accounts
- Instant EFT Payments
- Once-Off Payments/ Debit Orders
- Batch Payments
- View/ Pay Municipal Bills
- View Consumption
- Payment History
- Manage Login Account
- Create Support Query

#### Screen

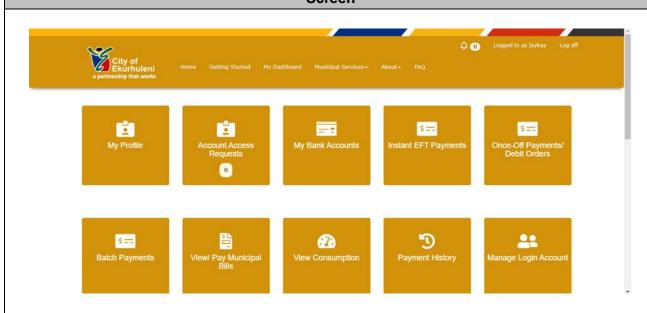

You have now successfully completed this sub-section

#### 14 MANAGE LOGIN ACCOUNT

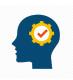

After completing this sub-section, you will learn how to change your password.

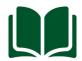

User should have an internet browser and internet to access the Siyakhokha Application.

#### **Navigate**

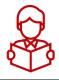

#### On this screen:

• Log into your account with your Username/Email and Password.

#### Screen

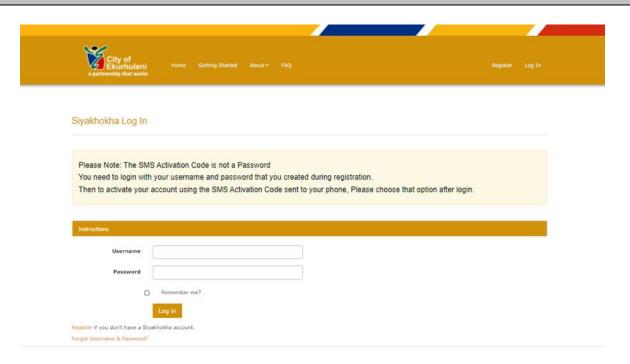

#### **Login Page**

#### **Navigate**

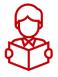

#### On this screen:

- Once you log in you will be redirected to the My Dashboard page.
- Select Manage Login Account and you will be directed to Manage Account page

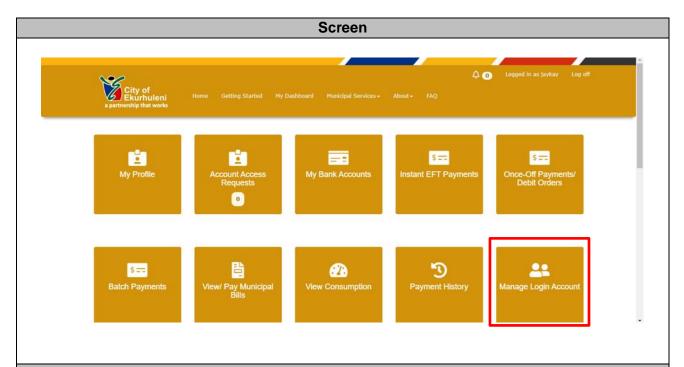

#### Navigate

#### On the Manage Account screen:

- The Instructions tab will give you guidelines to change details in this section.
- You can change Username, Email, Mobile Number, Password and Notifications.

#### Change Username:

• Capture New Username and click the **Save** button to store the change.

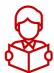

#### Change Email:

- Capture new email address.
- Click on **Save**, a **Change Email Confirmation** popup should appear.
- Click on OK, to acknowledge the change.

#### Change Mobile Number:

Capture New Mobile Number and click the **Save** button to store the change.

#### **Change Password:**

- Capture your Current Password,
- Enter New Password and enter new password again under Confirm

#### Password field.

- Click Save button
- A Password Change Confirmation popup should appear.
- Click on **OK**, you will be reverted back to the Customer Information page.

#### Notifications:

- You can change the Preferred Method of Communication.
- If you want notifications on the following you can tick the checkbox next to:
   Login Notifications, New Statement Loaded and Linked Account.

### Screen Manage Account Enter your new username in the 'Username' text box. The criteria for the username field is, 6 to 20 characters long, without any special characters eg. !⊕,#,\$,%,&,\*." Click the 'Save' button. Enter your new email address in the 'Email Address' text box. Click the 'Save' button. Change Mobile Number Enter your new mobile number in the 'Mobile Number' text box. Click the 'Save' button. \*\* Click the Save botton. \*\*Bassword \*\*Enter your current temporary/current password in the 'Current password' text box. If you have requested a password reset via the "Forgot Password" link, the current password will be the temporary password you receive via email. If the 'Current password' textbox is already populated, clear it using backspace to ensure that it is empty. Please do not use the automatically populated password that your browser fills in, as this will cause an error. Clear the automatically filled password. \*\*Enter the password of your choice in the 'New password' textbox. The password has to be at least 6 characters long and contain at least 1 uppercase character, 1 lowercase character, a numeric character and a special character eg. 1.09. #.5.%5.0.". \*\*Enter the password you created in the above step in the 'Confirm new password' textbox. \*\*Click the 'Save' button. jaykay Please note: Email address will only be updated once email address has been verified. Email Address jaykay4@gmail.com Mobile Number 0731442326 Current password New password Confirm new password

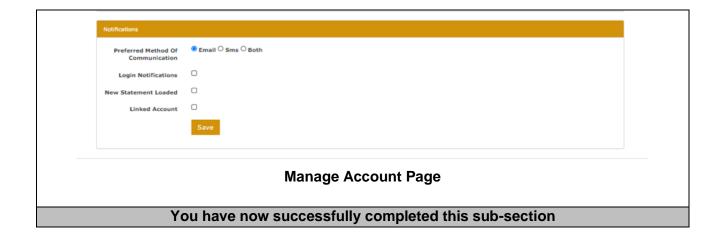

#### 15 CREATE A PROFILE ON SIYAKHOKHA

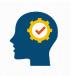

After completing this sub-section, you will be able to create a profile on Siyakhokha.

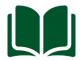

User should have an internet browser and internet to access the Siyakhokha Application.

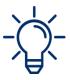

An **Instructions** tab is displayed to give users an insight of the information required.

#### **Navigate**

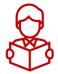

#### On this screen:

 Click on Click here to create or update this profile which will redirect you to the Manage Profile Details page.

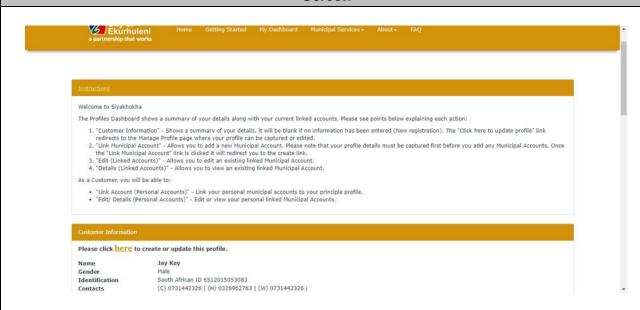

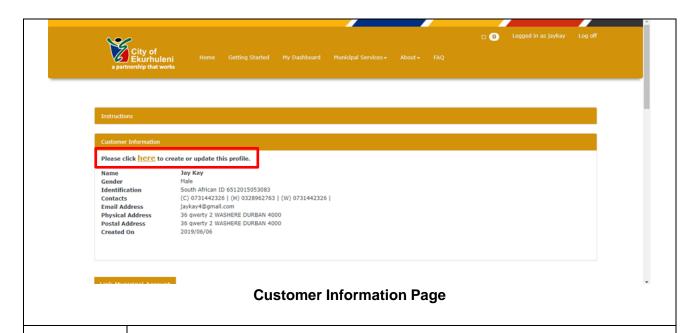

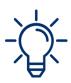

Your **First Name**, **Last Name** and **Email Address** will pre-populate from the information you have previously provided.

Information required and screen adjustment will depend on the type of customer selected.

#### **Navigate**

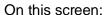

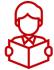

- Select Customer Type drop down menu and select, e.g., Individual.
- Capture all the other details in the fields provided.
- Tick the reCAPTCHA "I'm not a robot."
- Click **Save** to store all captured information.

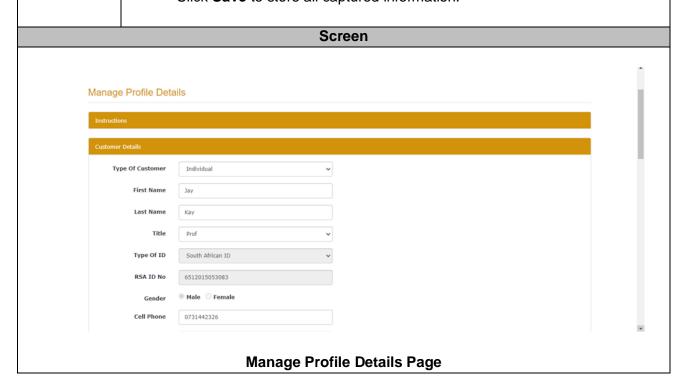

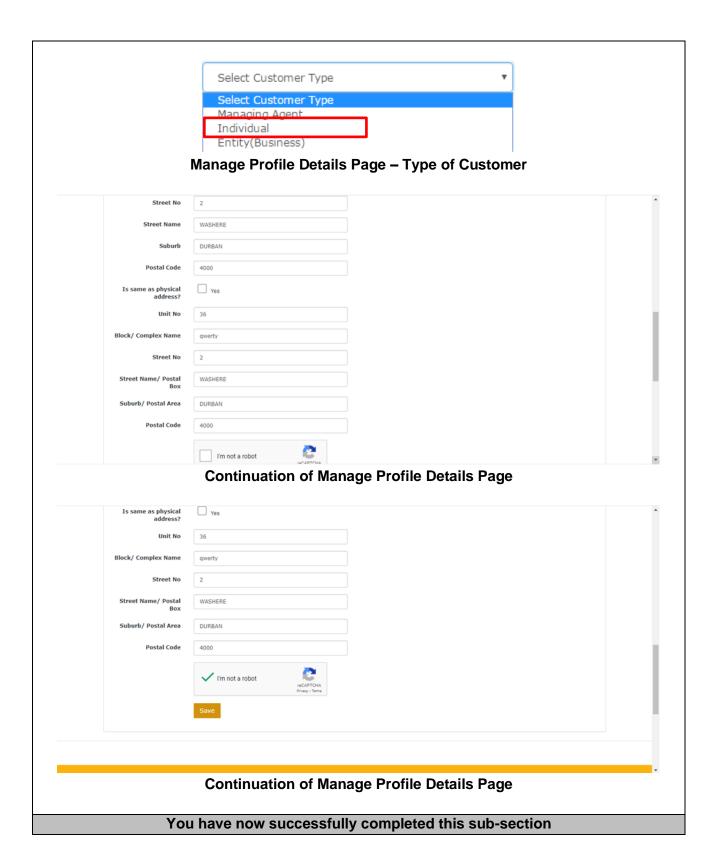

#### 16 CREATE PROFILE FOR MANAGEMENT AGENT

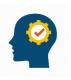

After completing this sub-section, you will learn how to create profile for an Entity.

#### Navigate

On this screen, the following information is required:

- Type of Customer: (Select from Drop Down list)
- Type of Entity: (Select from Drop Down list)
- Registration Name
- Trading Name
- Branch/Section
- First Name & Last Name: (Pre-Populates with first name of person logged in)
- Title: (Select from Drop Down list)
- Type of ID: (Select from Drop Down list)
- Country of Issue: (Select from Drop Down list)
- Capture ID/Passport No.
- Gender: (Choose Radio button)
- Capture Cell Phone, Home Phone, Work Phone, Door No., Block/ Complex, Street No., Street Name/Postal Box, Suburb/Postal Area
- Postal Code, Door No., Block/ Complex, Street No., Street Name/Postal Box, Suburb/Postal Area, Postal Code, (Capture or Pre-Populates if "Is same as physical address" is ticked)
- Tick the reCAPTCHA "I'm not a robot" for verification (If they are presented with a puzzle ask them to follow the instructions to complete it. If they are unsure on how to use the reCAPTCHA go to this link
- <a href="https://support.google.com/recaptcha/hl=en#6081912">https://support.google.com/recaptcha/hl=en#6081912</a> and read the instructions under the heading "Using reCAPTCHA V2", after successfully completing the reCAPTCHA.
- After all information has been captured click on the Save button

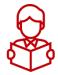

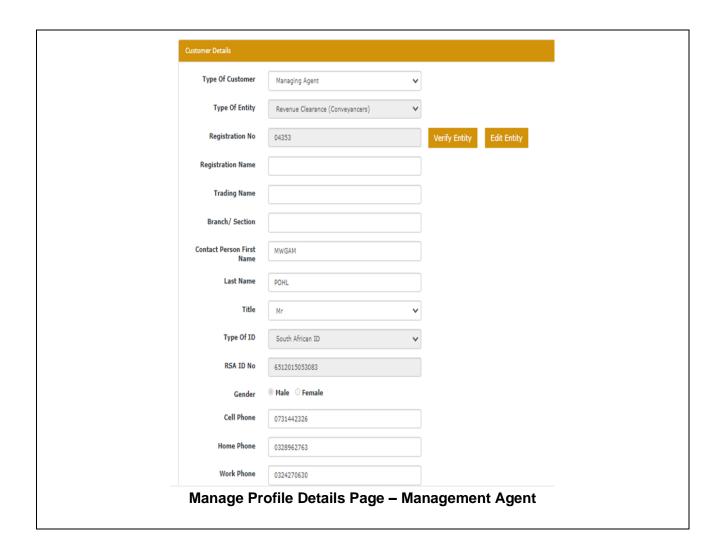

|                                                      | Unit No             | 100             |  |  |  |
|------------------------------------------------------|---------------------|-----------------|--|--|--|
| Block/                                               | Complex Name        | qwerty          |  |  |  |
|                                                      | Street No           | 23              |  |  |  |
|                                                      | Street Name         | WASHERE DBN     |  |  |  |
|                                                      | Suburb              | DURBAN          |  |  |  |
|                                                      | Postal Code         | 4000            |  |  |  |
| Ie ca                                                | me as physical      |                 |  |  |  |
| 15 54                                                | address?            | ☐ Yes           |  |  |  |
|                                                      | Unit No             | 100             |  |  |  |
| Block/                                               | Complex Name        | qwerty          |  |  |  |
|                                                      | Street No           | 23              |  |  |  |
| Street                                               | Name/ Postal<br>Box | WASHERE DBN     |  |  |  |
| Subur                                                | b/ Postal Area      | DURBAN          |  |  |  |
|                                                      | Postal Code         | 4000            |  |  |  |
|                                                      |                     | I'm not a robot |  |  |  |
|                                                      |                     | Save            |  |  |  |
| ,                                                    |                     |                 |  |  |  |
| You have now successfully completed this sub-section |                     |                 |  |  |  |

#### 17 CREATE PROFILE FOR INDIVIDUAL

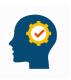

After completing this sub-section, you will learn how to create a profile for an Individual.

#### Navigate

On this screen, the following information is required:

- Type of Customer: (Select from Drop Down list)
- First Name & Last Name: (Pre-Populates with first name of person logged in)
- Title: (Select from Drop Down list)
- Type of ID: (Select from Drop Down list)
- Country of Issue: (Select from Drop Down list)
- Capture ID/Passport No.
- Gender: (Choose a Radio button)
- Capture Cell Phone, Home Phone, Work Phone, Door No., Block/ Complex, Street No., Street Name/Postal Box, Suburb/Postal Area
- Postal Code, Door No., Block/ Complex, Street No., Street Name/Postal Box, Suburb/Postal Area, Postal Code (Capture or Pre-Populates if "Is same as physical address" is ticked)
- Tick the reCAPTCHA "I'm not a robot" for verification (If they are presented with a puzzle ask them to follow the instructions to complete it. If they are unsure on how to use the reCAPTCHA go to this link <a href="https://support.google.com/recaptcha/hl=en#6081912">https://support.google.com/recaptcha/hl=en#6081912</a> and read the instructions under the heading "Using reCAPTCHA V2", after successfully completing the reCAPTCHA.
- After all information has been captured click on the SAVE button

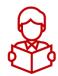

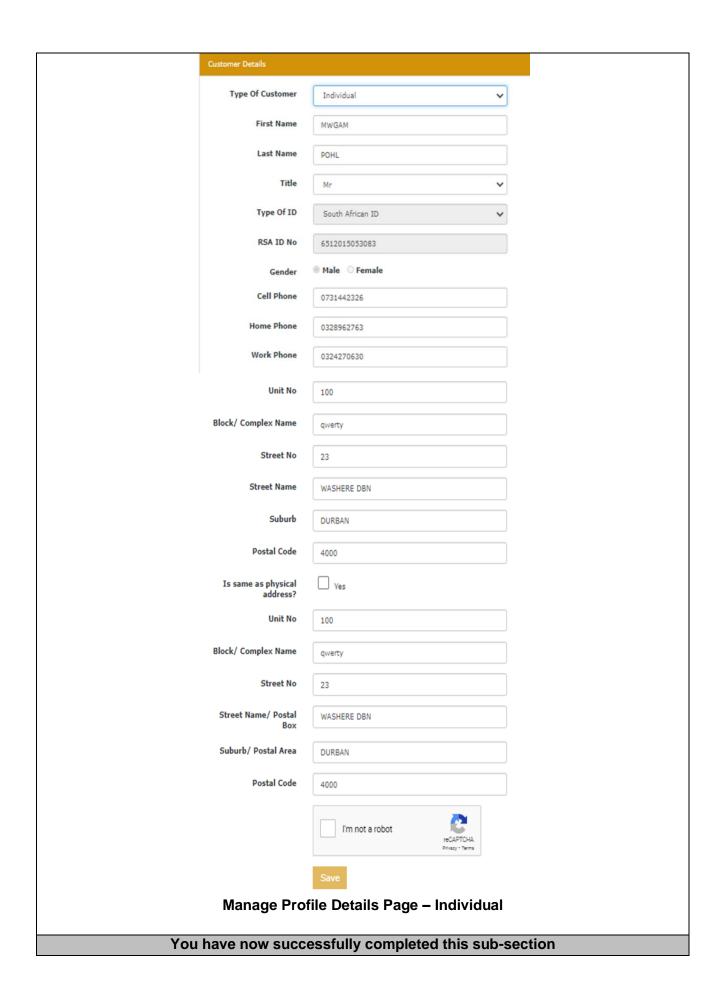

#### **18 CREATE PROFILE FOR AN ENTITY**

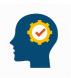

After completing this sub-section, you will learn how to create a profile for an Entity.

#### Navigate

On this screen, the following information is required:

- Type of Customer: (Select from Drop Down list)
- Type of Entity (Business): (Select from Drop Down list)
- Registration No.
- Click Verify Entity Button: Verifies the Registration Number
- Edit Entity Button: Allows to Edit the Registration Number
- Registration Name
- Trading Name
- Branch/Section
- Cell Phone.
- Home Phone, Work Phone, Door No., Block/ Complex, Street No., Street Name/Postal Box, Suburb/Postal Area
- Postal Code, Door No., Block/ Complex, Street No., Street Name/Postal Box, Suburb/Postal Area, Postal Code (Capture or Pre-Populates Postal Address, if "Is same as physical address" is ticked)
- Tick the reCAPTCHA "I'm not a robot" for verification (If they are presented with a puzzle ask them to follow the instructions to complete it. If they are unsure on how to use the reCAPTCHA go to this link <a href="https://support.google.com/recaptcha/hl=en#6081912">https://support.google.com/recaptcha/hl=en#6081912</a> and read the instructions under the heading "Using reCAPTCHA V2", after successfully completing the reCAPTCHA.
- After all information has been captured, click on the **Save** button

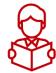

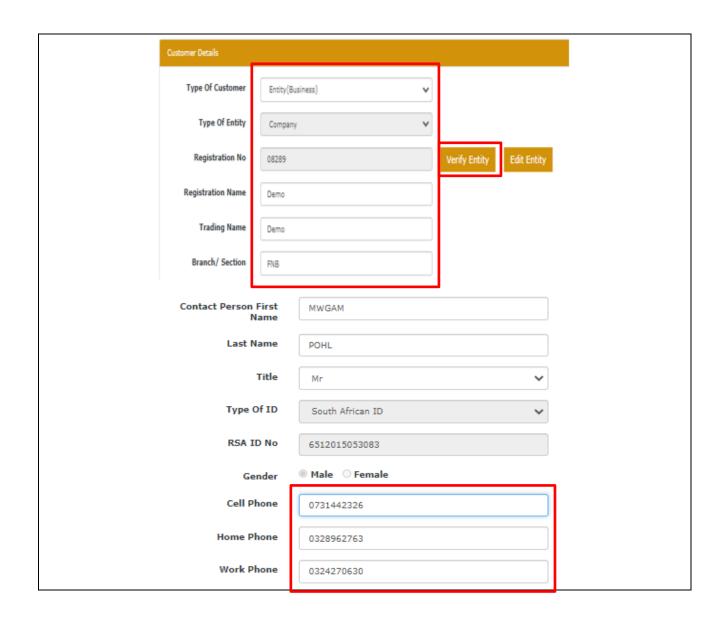

| Block/ Complex Name                                  | qwerty                                    |  |
|------------------------------------------------------|-------------------------------------------|--|
| Street No                                            | 23                                        |  |
| Street Name                                          | WASHERE DBN                               |  |
| Suburb                                               | DURBAN                                    |  |
| Postal Code                                          | 4000                                      |  |
| Is same as physical address?                         | ☐ Yes                                     |  |
| Unit No                                              | 100                                       |  |
| Block/ Complex Name                                  | qwerty                                    |  |
| Street No                                            | 23                                        |  |
| Street Name/ Postal<br>Box                           | WASHERE DBN                               |  |
| Suburb/ Postal Area                                  | DURBAN                                    |  |
| Postal Code                                          | 4000                                      |  |
|                                                      | I'm not a robot reCAPTCHA Privacy - Terms |  |
|                                                      | Save                                      |  |
| Manage Profile Details Page – Entity                 |                                           |  |
| You have now successfully completed this sub-section |                                           |  |

### 19 EDIT OR UPDATE PROFILE

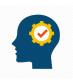

After completing this sub-section, you will learn how to edit or update your profile.

### **Navigate**

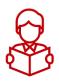

### On this screen:

• Log into your account with your Username/Email and Password.

### Screen

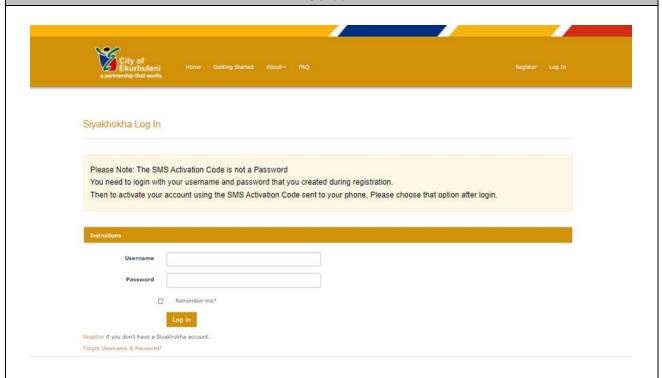

### **Navigate**

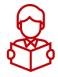

### On this screen:

- Click on My Profile
- Thereafter Click on "Click here to update this profile", you will be redirected to the Manage Profile Details page

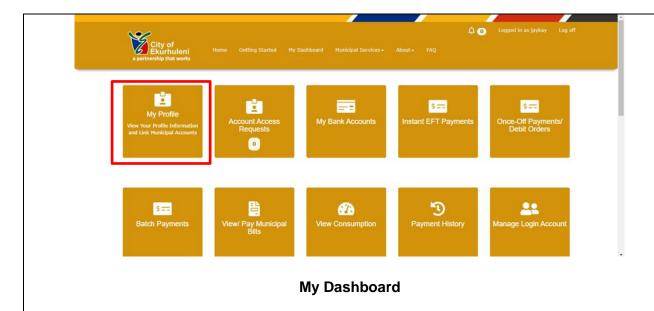

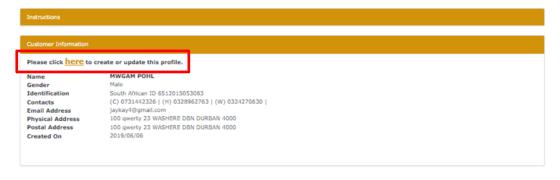

### My Profile Page

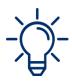

You can edit or update any of the inform for the following Type of Customer:

- Management Agent
- Individual
- Entity

### **Navigate**

On this screen, the following information can be edited/ updated:

- Type of Customer: (Select from Drop Down list)
- Type of Entity (Business): (Select from Drop Down list)
- Registration No.
- Click Verify Entity Button: Verifies the Registration Number
- Edit Entity Button: Allows to Edit the Registration Number
- Registration Name
- Trading Name
- Branch/Section
- Cell Phone,
- Home Phone, Work Phone, Door No., Block/ Complex, Street No., Street Name/Postal Box, Suburb/Postal Area
- Postal Code, Door No., Block/ Complex, Street No., Street Name/Postal Box, Suburb/Postal Area, Postal Code (Capture or Pre-Populates Postal

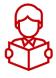

- Address, if "Is same as physical address" is ticked)
- Tick the reCAPTCHA "I'm not a robot" for verification (If they are presented with a puzzle ask them to follow the instructions to complete it. If they are unsure on how to use the reCAPTCHA go to this link <a href="https://support.google.com/recaptcha/hl=en#6081912">https://support.google.com/recaptcha/hl=en#6081912</a> and read the instructions under the heading "Using reCAPTCHA V2", after successfully completing the reCAPTCHA.
- After all information has been captured, click on the **Save** button

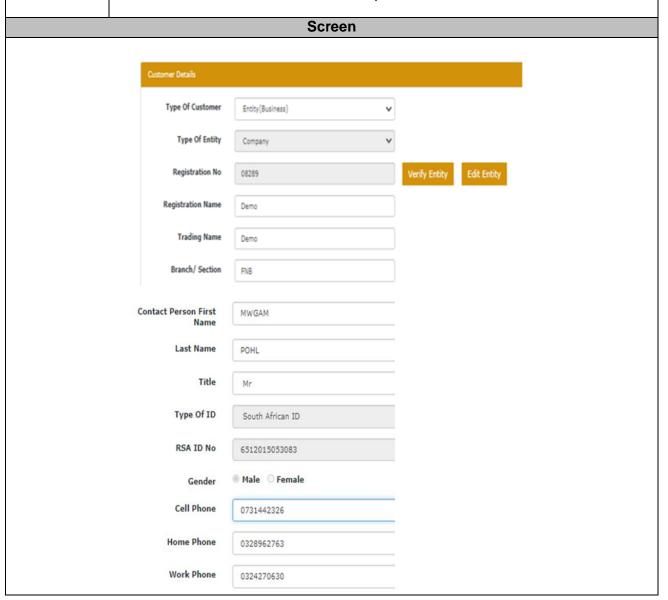

| Block/ Complex Name                                  | qwerty          |  |
|------------------------------------------------------|-----------------|--|
| Street No                                            | 23              |  |
| Street Name                                          | WASHERE DBN     |  |
| Suburb                                               | DURBAN          |  |
| Postal Code                                          | 4000            |  |
| Is same as physical address?                         | ☐ Yes           |  |
| Unit No                                              | 100             |  |
| Block/ Complex Name                                  | qwerty          |  |
| Street No                                            | 23              |  |
| Street Name/ Postal<br>Box                           | WASHERE DBN     |  |
| Suburb/ Postal Area                                  | DURBAN          |  |
| Postal Code                                          | 4000            |  |
|                                                      | I'm not a robot |  |
|                                                      | Save            |  |
| Manage Profile Details Page                          |                 |  |
| You have now successfully completed this sub-section |                 |  |

### **20 LINK ACCOUNT**

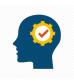

After completing this sub-section, you will learn how to Link an Account.

### **Navigate**

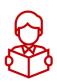

### On this screen:

• After selecting My Profile, Click on Link Municipal Account

### Screen

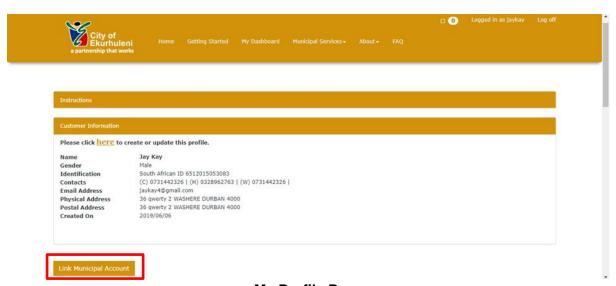

### My Profile Page

### **Navigate**

### On this screen:

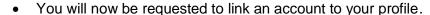

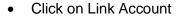

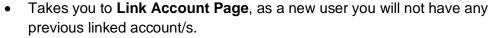

- Takes you to Link Account Page, as a new user you will not have any previous linked account/s.
- Choose Either Associated or Unassociated, both are explained under the instructions tab.
- Click Associated Select Account Number
- Select Municipal Account Number
- Select Notification Type (Email, View Only or mobile)
- If View only selected, click on submit.
- If Email or Mobile selected input, the email address or mobile number in

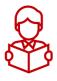

### the field below

Click on submit.

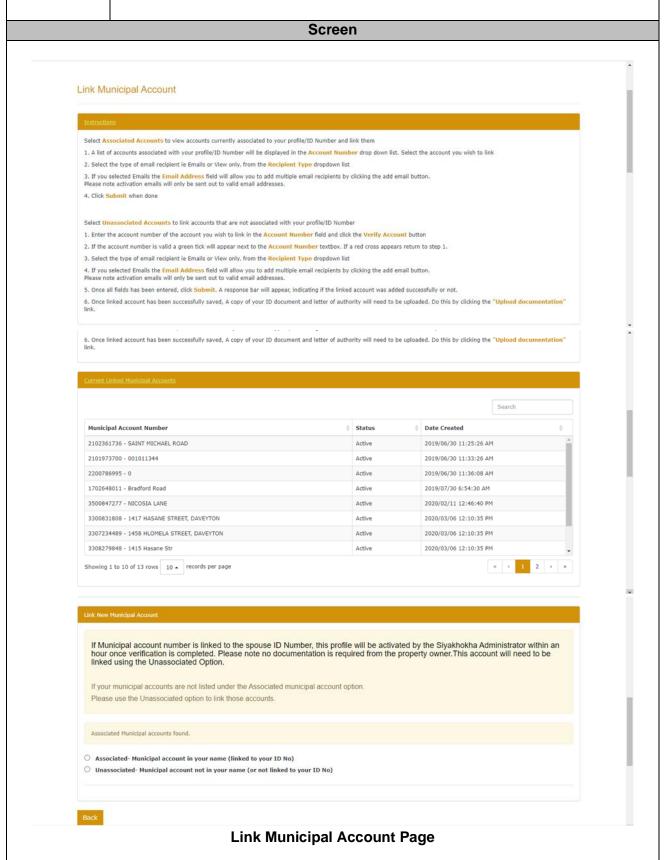

Navigate

### On this screen:

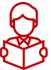

- Click Associated
- Select Municipal Account Number
- Select Notification Type (Email, View Only or Mobile)
- If View only selected, click on submit.
- If **Email** or Mobile is selected, input the email address in the field below and click **Add Email** button or Add Mobile number.
- Click on submit.

### Screen

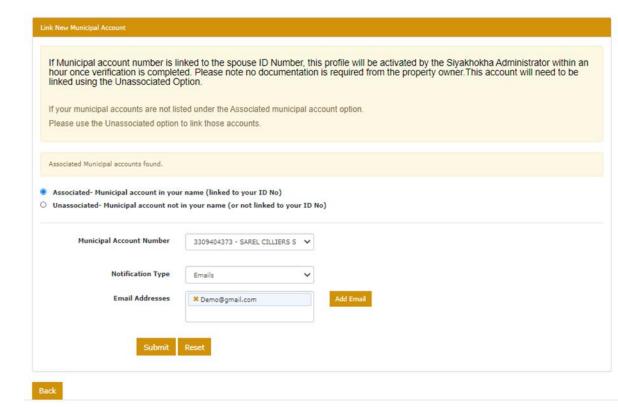

### Link Municipal Account - Associated

### **Navigate**

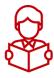

### On this screen:

 An Account Link Confirmation bar will appear prompting you to Upload Documents (copy of ID, Letter of Authority and any Additional Documentation)

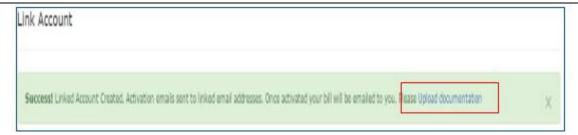

### **Link Account Confirmation Pop-up**

### **Navigate**

### On this screen:

- Unassociated also offers the same email feature.
- With Unassociated you will be required to verify the account number, once verified the Account Holder Name and Account Type will prepopulate with the Account Holder's Details
- Type in Account Number Details

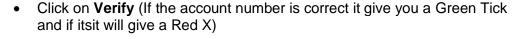

- Once the Account number is verified, the Add Email button will be displayed.
- Select Notification Type (Email or View Only If Email provide an Email Address, you may add more than one).
- Capture Email Address and click on Add Email Button
- Click on Submit

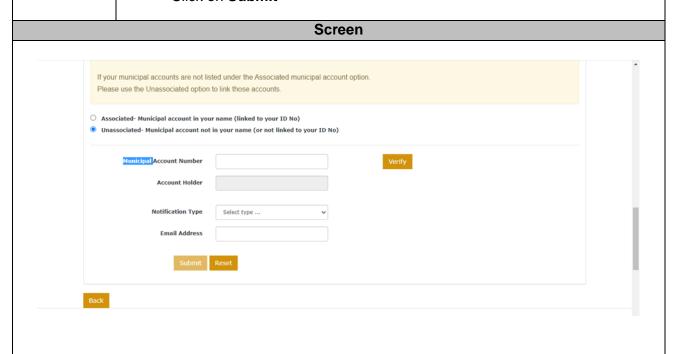

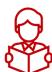

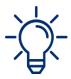

You can edit existing linked accounts.

### **Navigate**

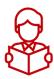

### On this screen:

 You can Edit existing Linked Accounts, by clicking Edit button on the account of your choice.

### Screen

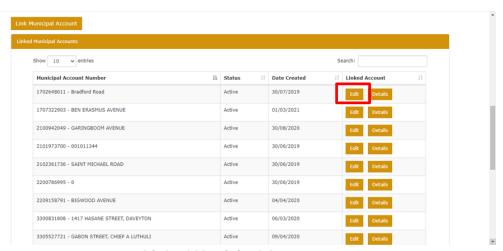

### **Linked Municipal Account**

### **Navigate**

On the Edit Linked Account screen, under customer account details:

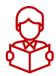

- You can change the **Notification Type** by selecting the dropdown, and select Email or View Only or Mobile.
- If Email Option is selected, on Notification Type, then Linked Emails field and Add Email button will be displayed for you to capture and select button.
- Then click **Submit Changes** button.
- Or to unlink the account, you can click on Unlink Account button.

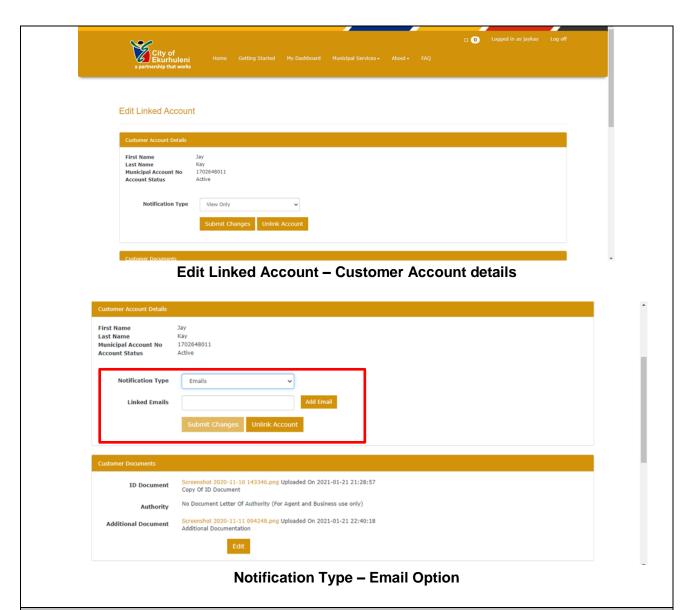

### Navigate

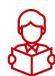

### On this screen:

 A Success Notification will be displayed, informing you that the update has been done successfully.

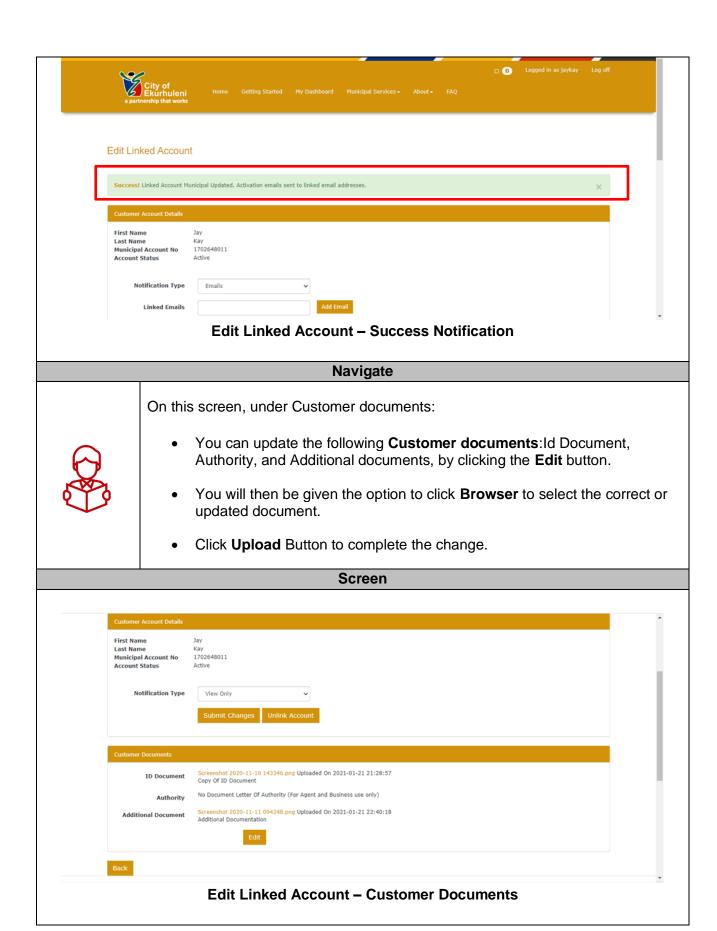

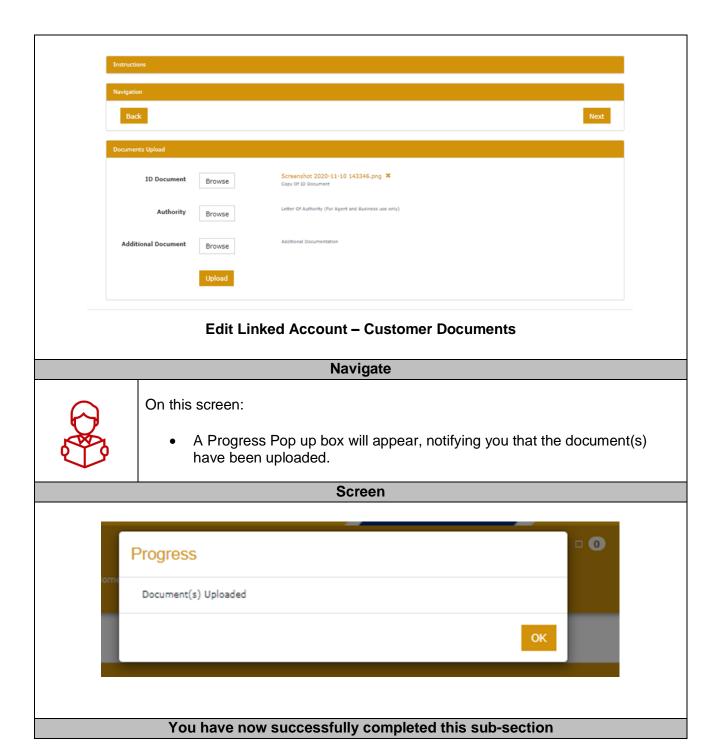

## 21 UPLOAD ADDITIONAL DOCUMEENTS TO UNASSOCIATED ACCOUNTS

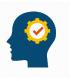

After completing this sub-section, you will be able to upload additional documents to unassociated accounts.

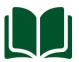

The function to **Upload additional documents** is found on **My Profile** tab which is accessible on **MY DASHBOARD**.

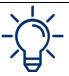

You need to navigate to the **Linked Municipal Account** section of the **My Profile** tab to commence with the uploading of additional documents on **Unassociated Accounts** 

### **Navigate**

### On this screen:

- Navigate to the Linked Municipal Account section
- Click the Edit function on the account of choice.
- You will land on the Edit Linked Account page
- Scroll down to the **Customer Documents** sub-section.

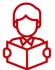

- Click the Edit button
- You will be navigated to a subsequent page with three sections (Instructions, Navigation and Documents Upload)
- Scroll down to the **Documents Upload** sub-section.
- Click the Browse function next to Additional documents title.
- Select a document of your choice from your browser.
- Click Upload
- Message confirming the upload is displayed

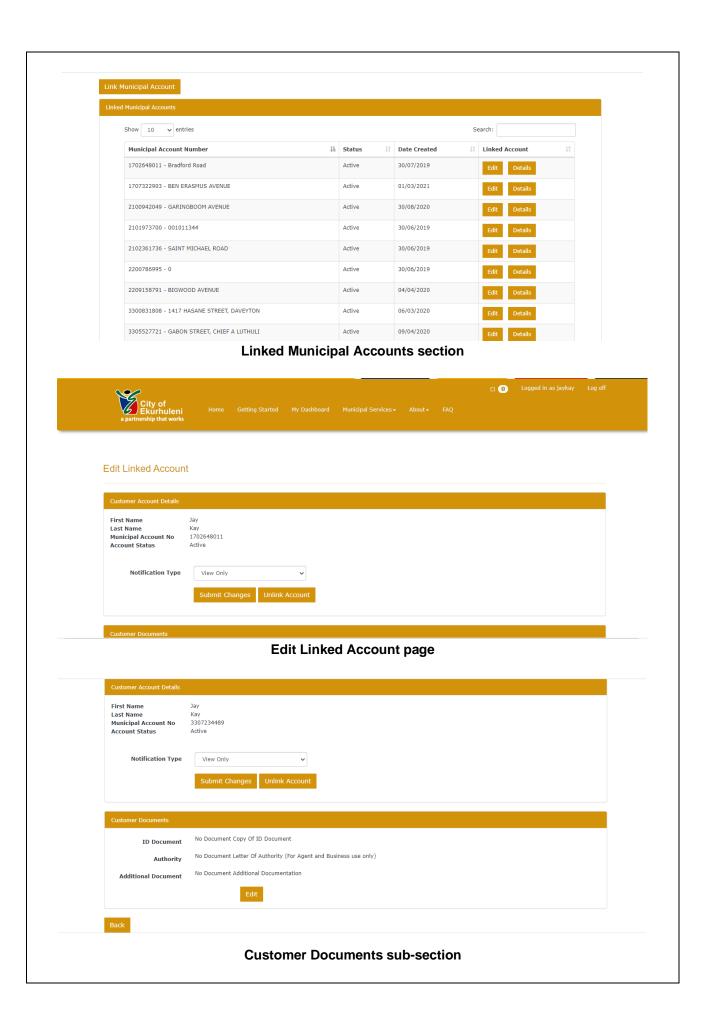

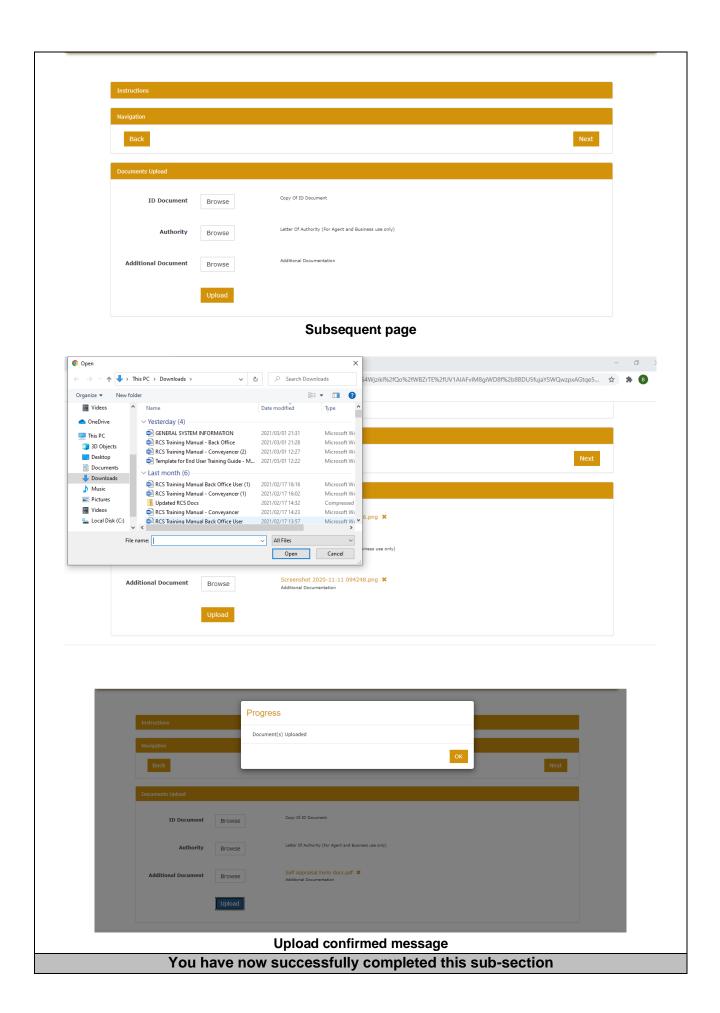

### 22 INSERT AN ADDITIONAL EMAIL ADDRESS TO LINKED ACCOUNTS

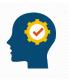

After completing this sub-section, you will be able to insert an additional email address to linked accounts.

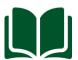

The function to **add an additional email address** is found on **My Profile** tab which is accessible on **MY DASHBOARD**.

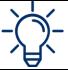

You need to navigate to the **Linked Municipal Account** section of the **My Profile** tab to commence.

### Navigate

### On this screen:

- Navigate to the Linked Municipal Account section
- Click the Edit function on the account of choice.
- You will land on the Edit Linked Account page

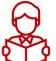

- Navigate to the Customer Account Details sub-section.
- Change **Notification type** to Emails.
- Insert email address on Linked Emails.
- Click Add Email button
- Click Submit Changes
- Success message will be displayed, notifying you that activation emails have been sent to the Linked email address

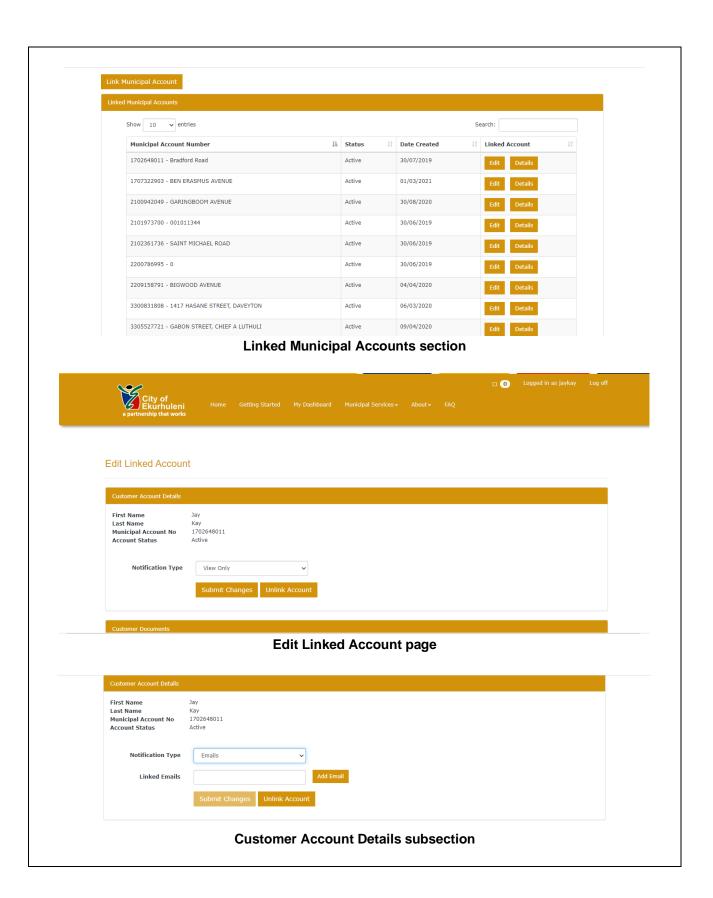

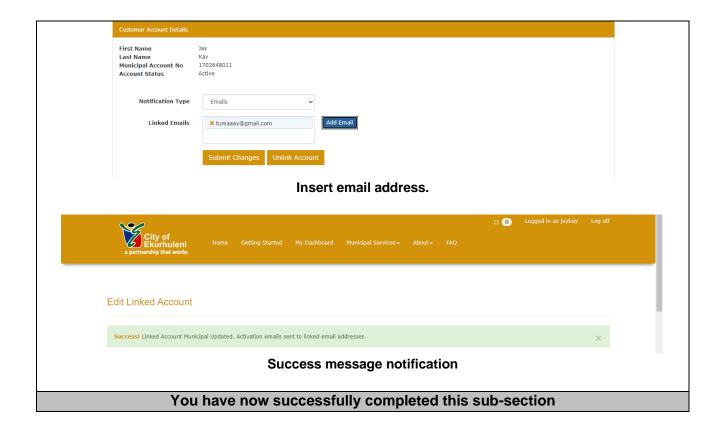

### 23 UNLINK AN ACCOUNT

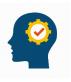

After completing this sub-section, you will be able to unlink an account.

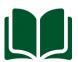

The function to **Unlink an Account** is found on **My Profile** tab which is accessible on **MY DASHBOARD**.

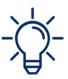

Only an existing municipal account can be unlinked to.

You need to navigate to the **Linked Municipal Account** section of the **My Profile** tab to commence with the unlinking

### Navigate

### On this screen:

- Navigate to the Linked Municipal Account section
- Click the Edit function on the account of choice.

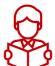

- You will land on the Edit Linked Account page
- Select the Unlink Account button (This will be accessible on the Customer Account Details subsection)
- A notification message inquiring if you sure about unlinking the account will be displayed.
- Click **Unlink Account** to proceed
- A Success message will reflect

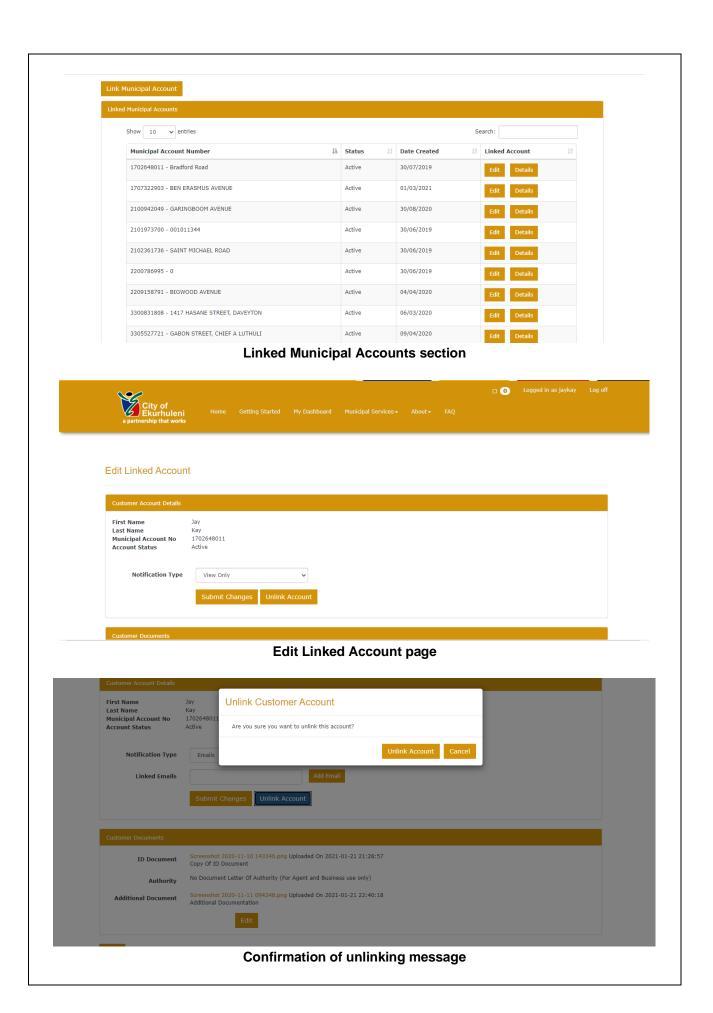

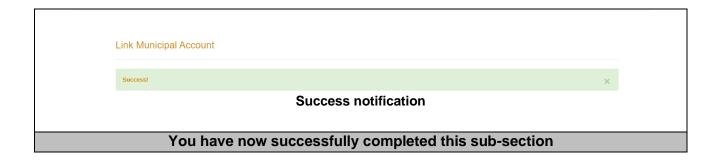

### 24 HOW TO MAKE PAYMENTS ON MUNICIPAL ACCOUNTS

### 24.1 INSTANT EFT PAYMENT

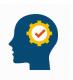

After completing this sub-section, you will be able to pay your municipal account via EFT.

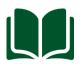

The Instant EFT payment option is available on MY DASHBOARD.

- The **Instant EFT payment** page gives you an overview of the current payments made.
- The current payments details, allows you to view details such as:

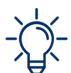

- Reference number
  - Amount paid.
  - Whether the payment was in bulk or not
  - Date created.
  - Status
  - > The **Details** function

### Navigate

### On this screen:

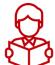

- To get a in depth view of each transaction displayed, you must click the Details button.
- The Instant EFT Details page enable you to have a view of:
  - > Reference number
  - Municipal account
  - Amount paid.
  - Date created.

 To proceed in making a new payment, you need to go back to the Instant EFT payment page, this is done by clicking BACK

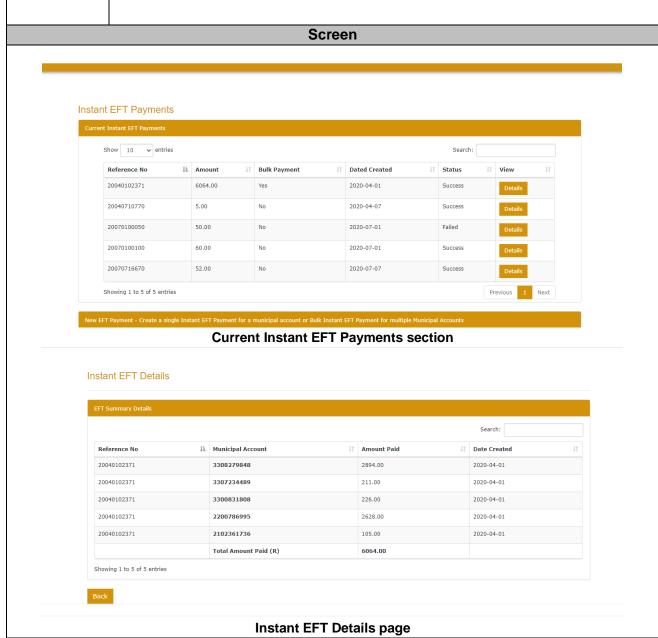

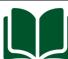

It's a pre-requisite that you need to be on the **Instant EFT payment** to make a payment. The payment proceedings will be made in the **New EFT Payment** section and concluded on the **Make Payment** section.

### **Navigate**

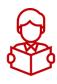

On this screen:

The New EFT Payment section allows you to make bulk payments.

- You can add a payment amount in line with your municipal account of choice
- You can make a payment on one municipal account or all your municipal accounts by tick the checkbox on the far right
- Once the above has been inputted and selected, you must proceed to the Make Payment section
- It is mandatory to read the highlited **Disclaimer** message
- Input your EFT amount as requested
- Click Pay
- A confirmation message will pop up
- Click Confirm to proceed

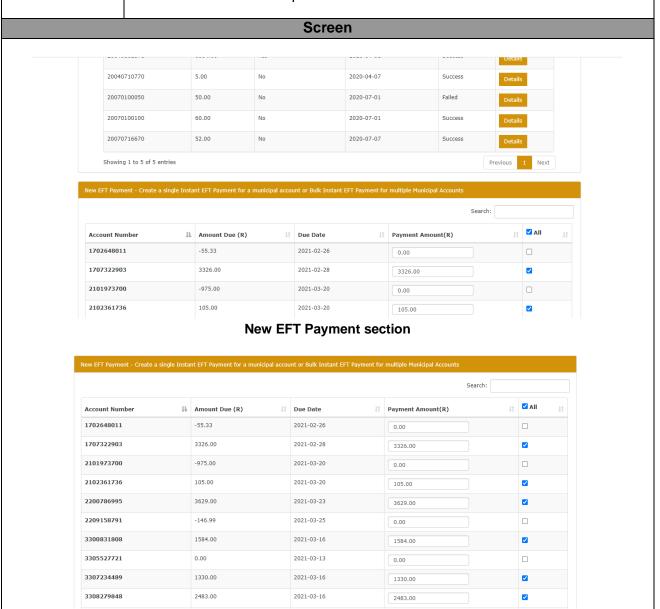

**New EFT Payment section** 

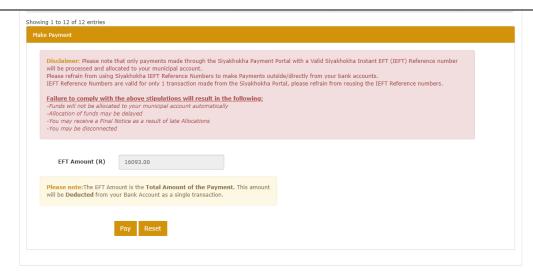

### **Make Payment section**

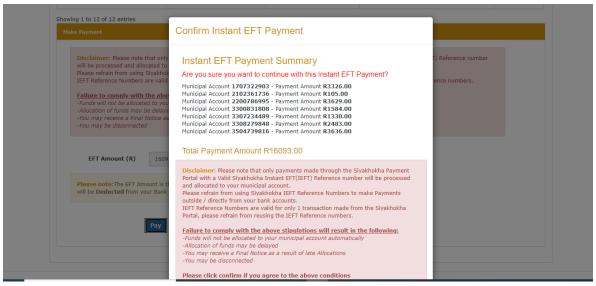

### Confirmation pop-up

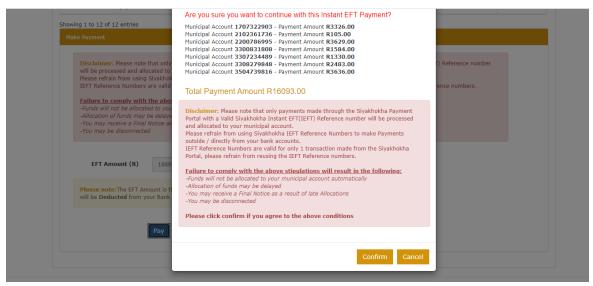

**Confirmation pop-up** 

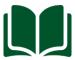

Once the confirmation to proceed with EFT payment has been concluded, you will be directed to a payment portal to concluded the transaction.

### **Navigate**

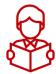

### On this screen:

- You will be directed to a payment portal, where you need to select the institution you bank with
- Bank account credentials will need to be inputted to conclude your transaction.

# Screen Amount: R 16093.00 © 2021 - GoEFT **Payment portal** GoEFT - Secure Instant EFT Technology Nedbank Login Username Password Log in © 2021 - GoEFT Payment portal You have now successfully completed this sub-section

### 24.2 ONCE OFF PAYMENTS AND DEBIT ORDERS

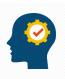

After completing this sub-section, you will be able to pay your municipal account using a once off payment or debit orders.

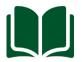

The Once off payments and debit orders option is available on MY DASHBOARD.

The **Once Off payments and debit orders** page is divided into three sections, namely:

- Instructions Guidelines pointed out to assist you in making your once off payment or debit order.
- **Current once off payment** an overview of the current once off payments you have made.

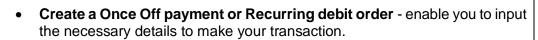

- The details needed to make a transaction include:
  - Bank account
  - > Municipal account number
  - Debit Amount

8. Click Reset to clear all fields.

# Once Off Payments & Debit Orders Instructions Current Once Off Payments & Debit Orders 1. In the Tab "Current Once Off Payments & Debit Orders" all your Debit Order Instructions created will be displayed here. 2. Use the "Search" bar to search between your different Debit Order Instructions created. Create a Once Off Payment or Recurring Debit Order 1. Select the dropdown "Bank Account", and select your preferred account type you would like to make payment with. 2. Select the dropdown "Municipal Account", and select the account you would like the debit order to go through. 3. Enter the Amount. (Wilnimum Amount is 850.00) 4. Click the Radio button "YES" for a recurring Debit Order Payment to go off every month, and "NO" if you would like to make a Once-Off Payment. 5. Enter the Debit Order Day. (Enter days between the 1st – 31st) 6. Select the Start Date. 7. Click Pay when done to create the Once Off Payment or Debit Order Instruction.

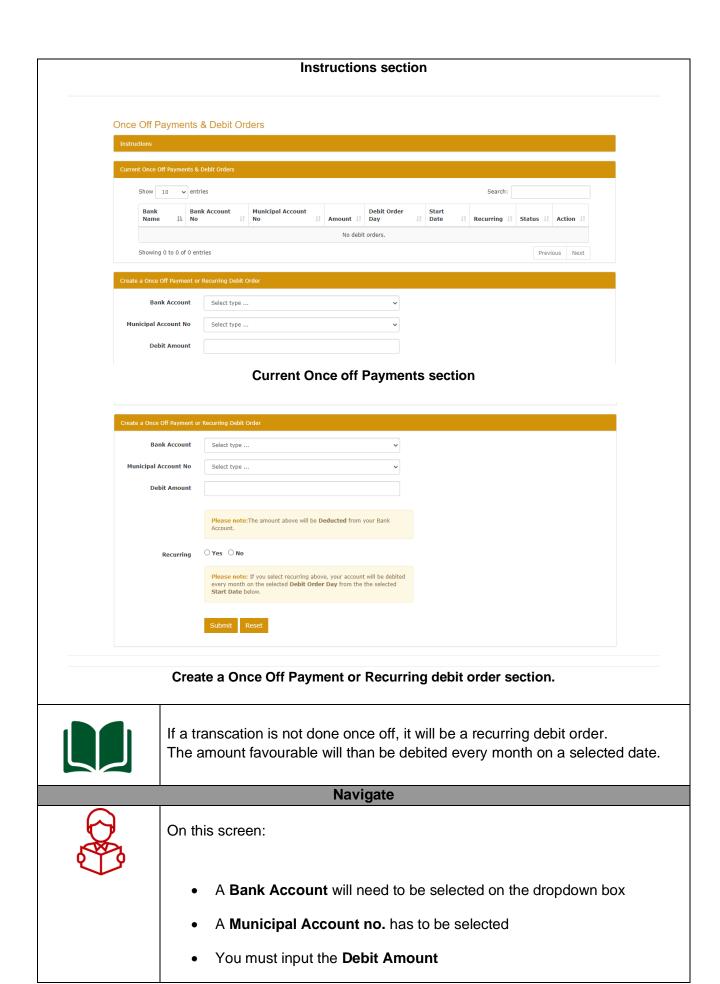

- To make the transaction a recurring debit order, you need to click Yes on the radio box
- Select your desired debit order date
- Select your start date
- Once you are sure of all details displayed, proceed to click Submit
- A confirmation message will pop-up
- Click Okay
- If successful, your new entry will reflect on the Current Once Off payment and Debit orders section

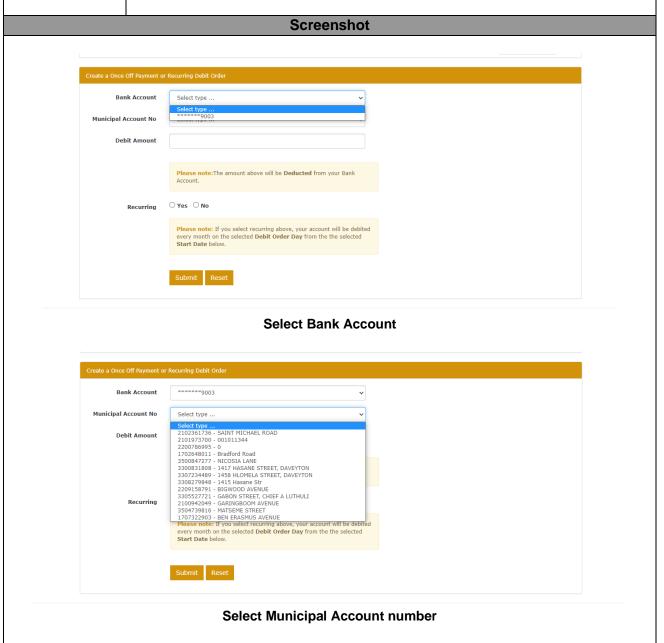

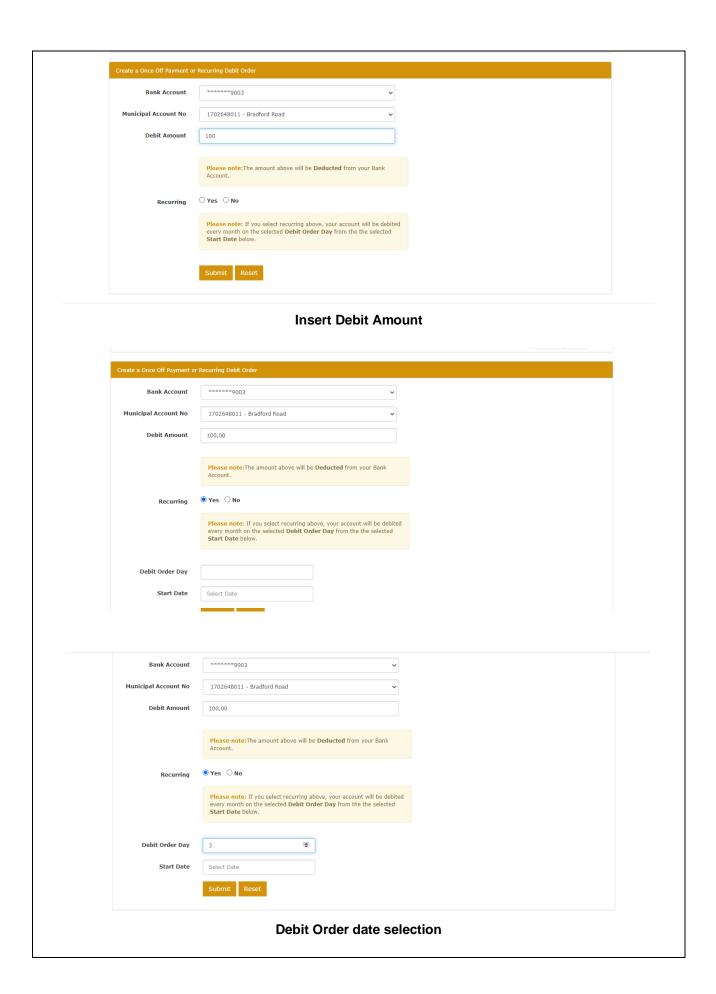

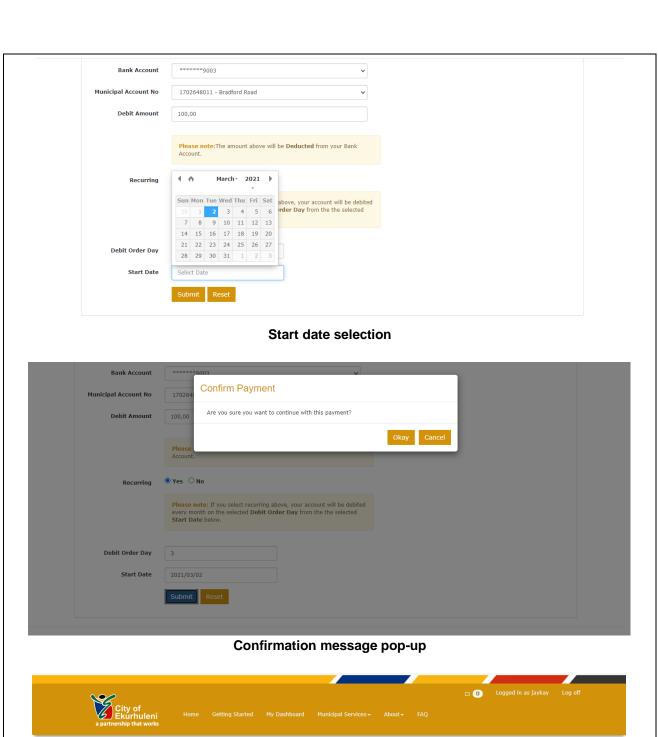

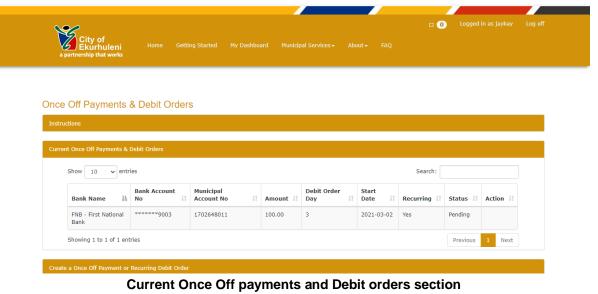

### **Navigate**

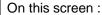

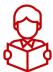

- Click No for Recurring(This option is for a once off payment) once all necessary information has been inputted
- Click Submit
- Confirmation message will pop-up
- Click Okay
- Your new entry will reflect on the Current Once Off payments and Debit orders section

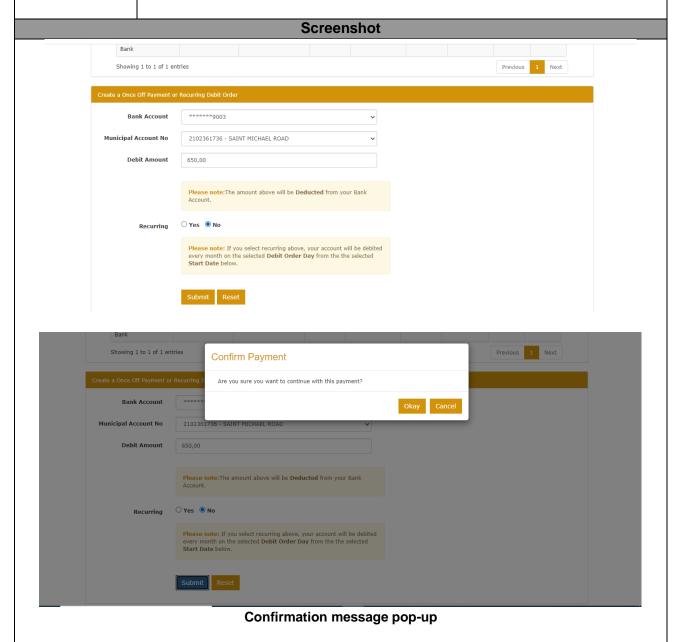

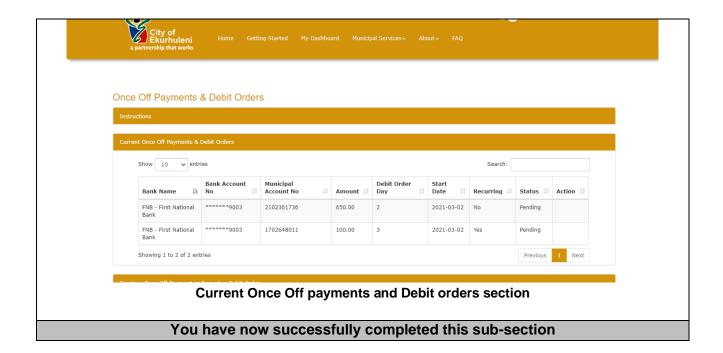

### 24.3 ONCE OFF BATCH PAYMENT

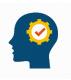

After completing this sub-section, you will be able to pay your municipal account/s as a Once Off Batch Payment.

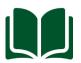

The Once Off Batch Payment option is available on MY DASHBOARD.

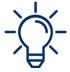

The payment proceedings will be made in the **New Batch Payment** section and concluded on the **Make Payment** section.

### **Navigate**

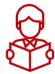

On this screen:

- The New Batch Payment section allows you to make bulk Debit Order payments.
- You can add a payment amount in line with your municipal account of choice
- You can make a payment on one municipal account or all your municipal accounts by ticking the checkbox on the far right
- Once the above has been inputted and selected, you must proceed to the Make Payment section
- Select a Bank Account
- The details pertaining to Batch no., Debit Order Day, Start date and Debit amount will be auto-filled
- Click Pay
- Confirmation message will pop-up
- Click Confirm to proceed
- Message to reflect the success of the transaction will pop-up

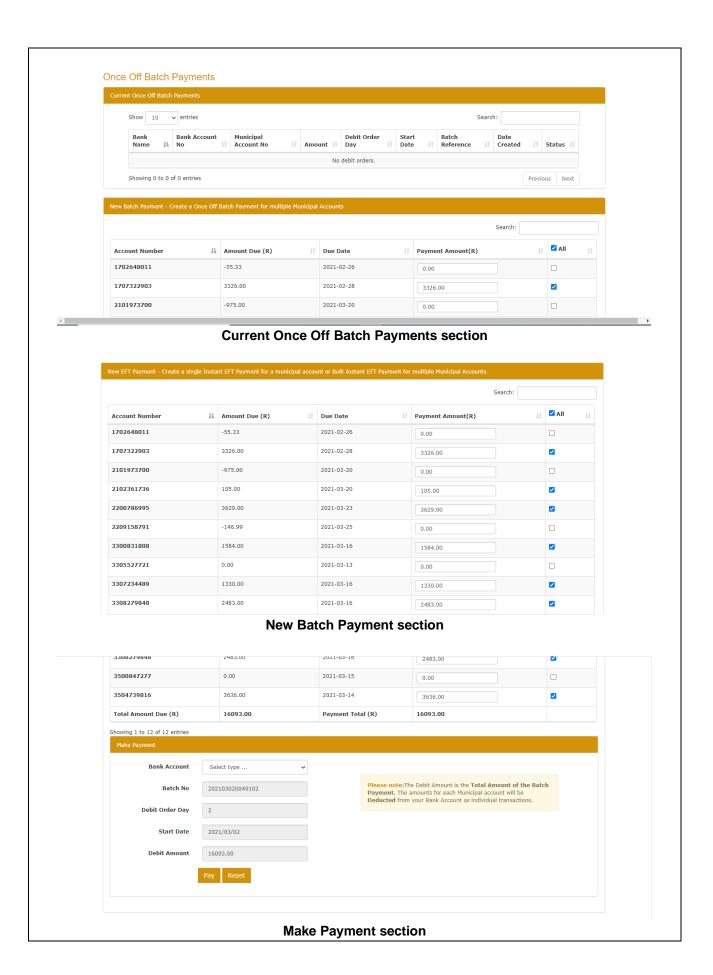

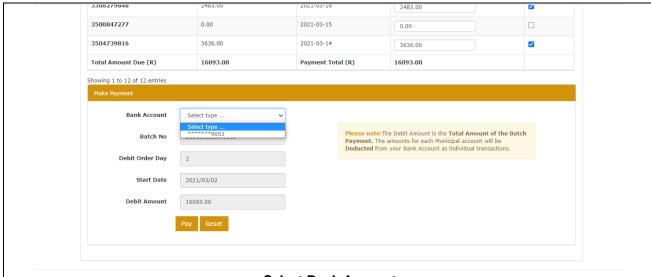

## **Select Bank Account**

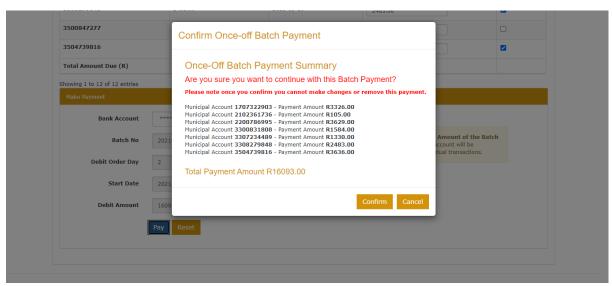

## Confirmation message pop-up

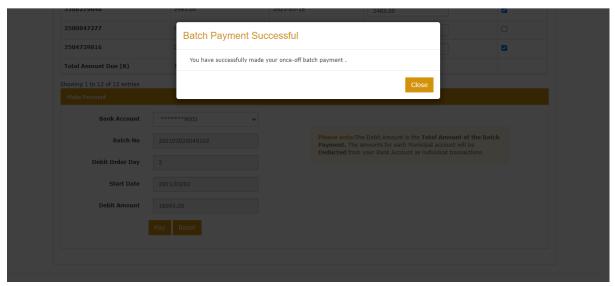

**Batch Payment Successful message** 

You have now successfully completed this sub-section

# 25 ADDING A NEW BANK ACCOUNT

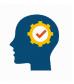

After completing this sub-section, you will be able to add a new bank account.

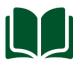

The function to add a new bank account is found under the My Bank Accounts tab, which is accessible on MY DASHBOARD.

The Bank Accounts page is divided into three sections, namely:

- Instructions Guidelines pointed out to assist you in adding and/or removing a bank account.
- Current bank accounts an overview of the current bank accounts.
- The Current bank accounts section has information pertaining to:
  - > Bank name
  - Account type
  - Account number
  - Account holder
  - Account status
  - Date created.
  - Linked Account
- Add New Bank Account- enable you to input the necessary details to make changes.
- The details needed to make add new bank account include:
  - Bank account type
  - Bank name
  - Branch code
  - Account holder
  - Account number

Screen

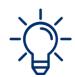

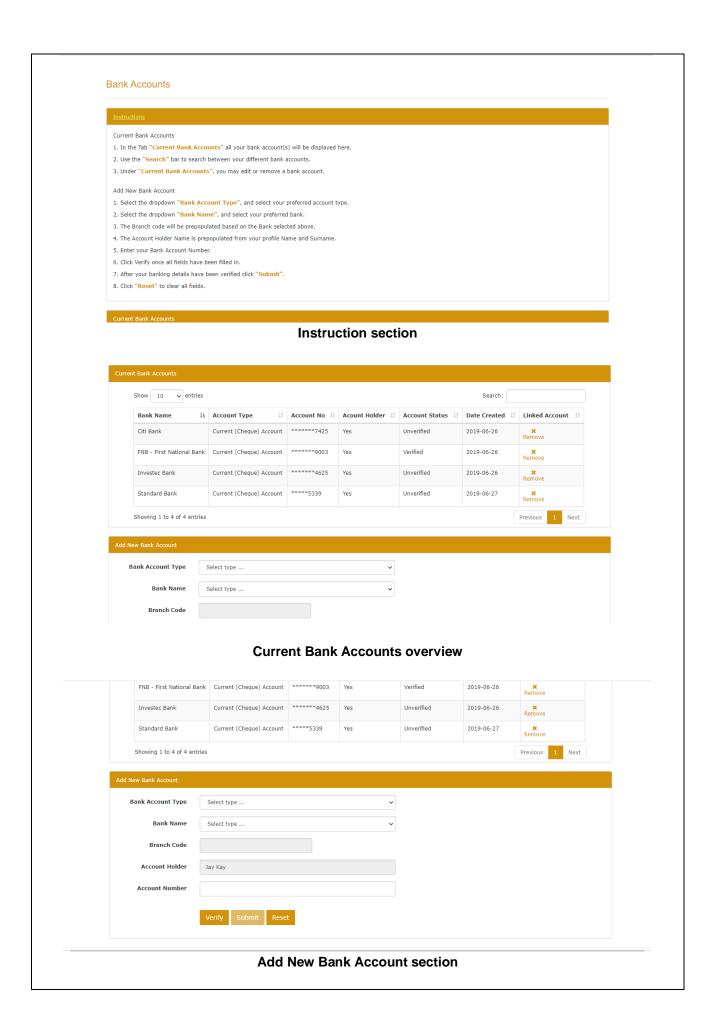

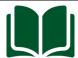

The adding a new account proceedings will be made in the **Add New Bank Account** section

## **Navigate**

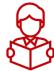

### On this screen:

- Select Bank Account Type
- Select Bank name
- Branch code and Account holder will auto-fill
- Insert Account number
- Click Verify to validate account
- Click Submit to conclude

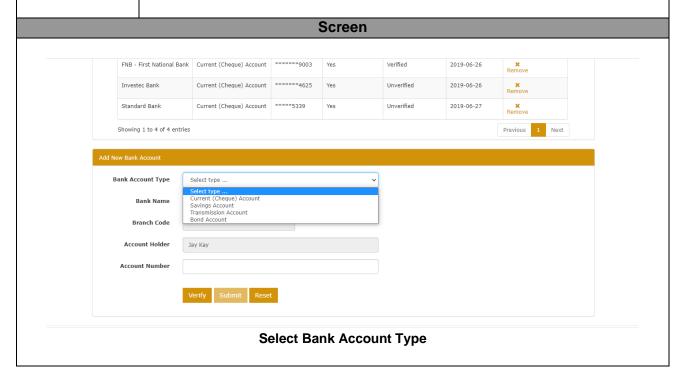

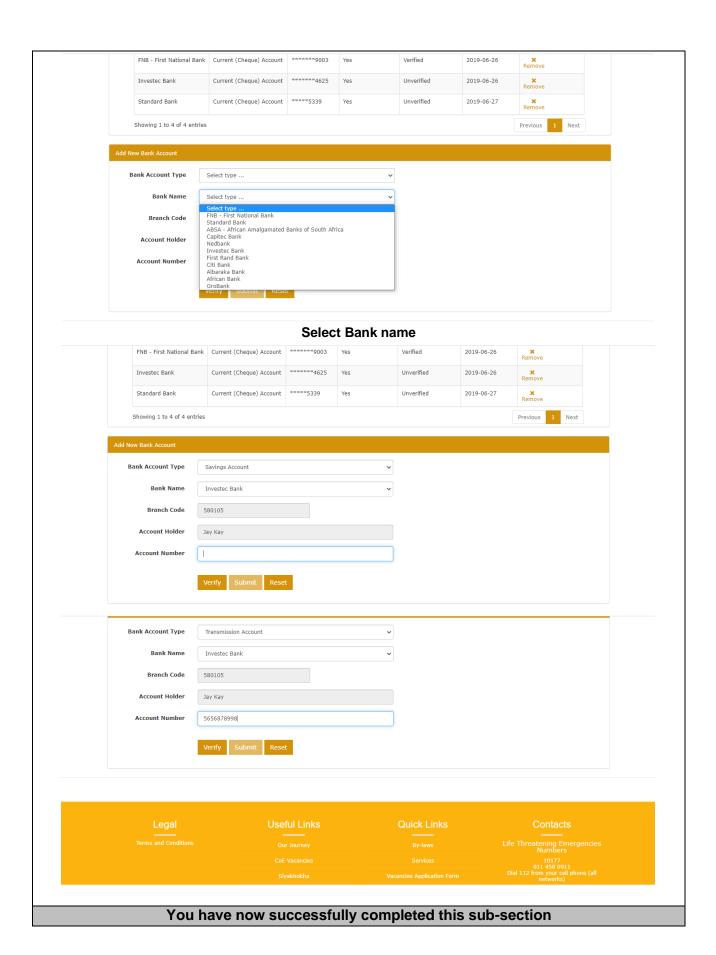

# 26 VIEW / PAY MUNICIPAL BILLS

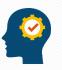

After completing this sub-section, you will be able to view and/or pay municipal bills.

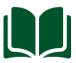

The View/Pay Municipal Bills is accessible on MY DASHBOARD.

# **Navigate**

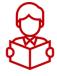

- Once on the Customer Bills page, you have a display of all your bills.
- Click the icon to download a bill of your choice.
- The Bill will open on a new window for your perusal.

## Screen

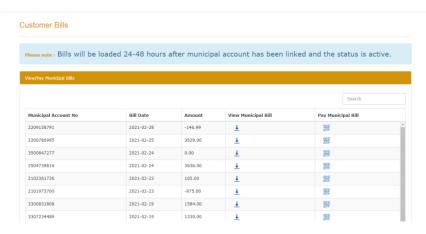

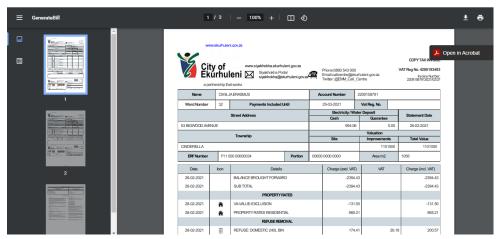

You have now successfully completed this sub-section

# **27 CREATE A SUPPORT QUERY**

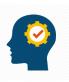

After completing this sub-section, you will be able to lodge a complaint/complement/ request/ query.

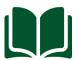

The Create Support Query tab is available on MY DASHBOARD.

The Lodge Queries, Complaints and Compliments has three sections, namely:

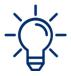

Instructions

displayed.

- Previous Queries, Complaints and Compliments
- Log new Queries, Complaints and Compliments

You must be on the **Log new Queries**, **Complaints and Compliments** to generate a new query/complaint/compliment

# On this screen: When you do not have an account to link your query to, tick on the I do not have an account checkbox. Select a Query Type Add a Description. Click Submit A message notifying of the success of the query being lodged will be

Screen

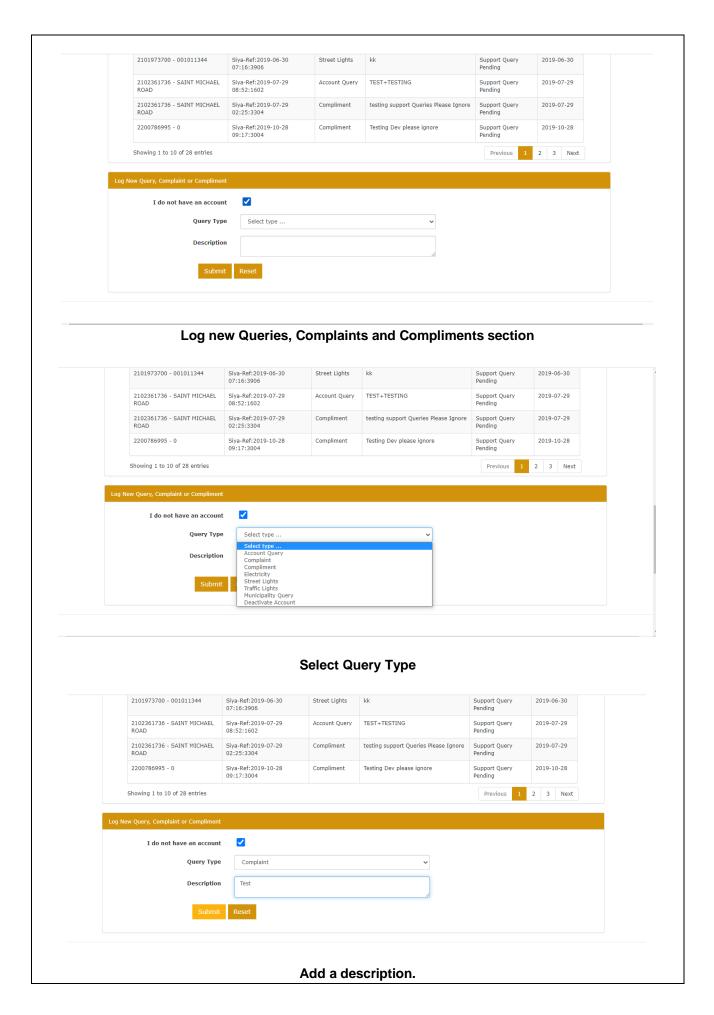

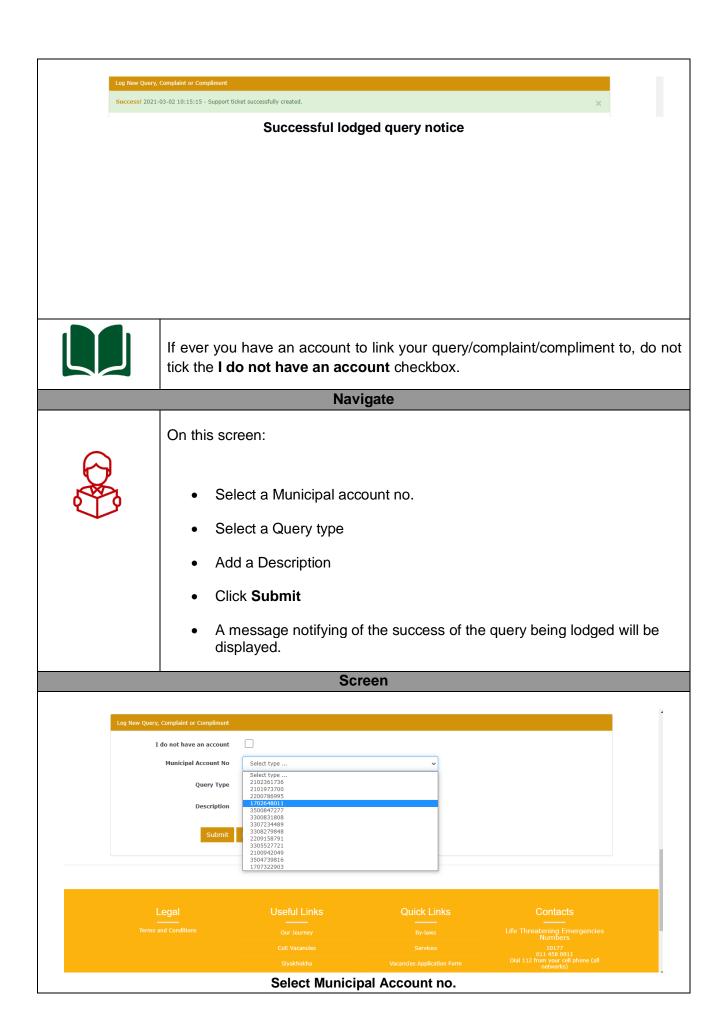

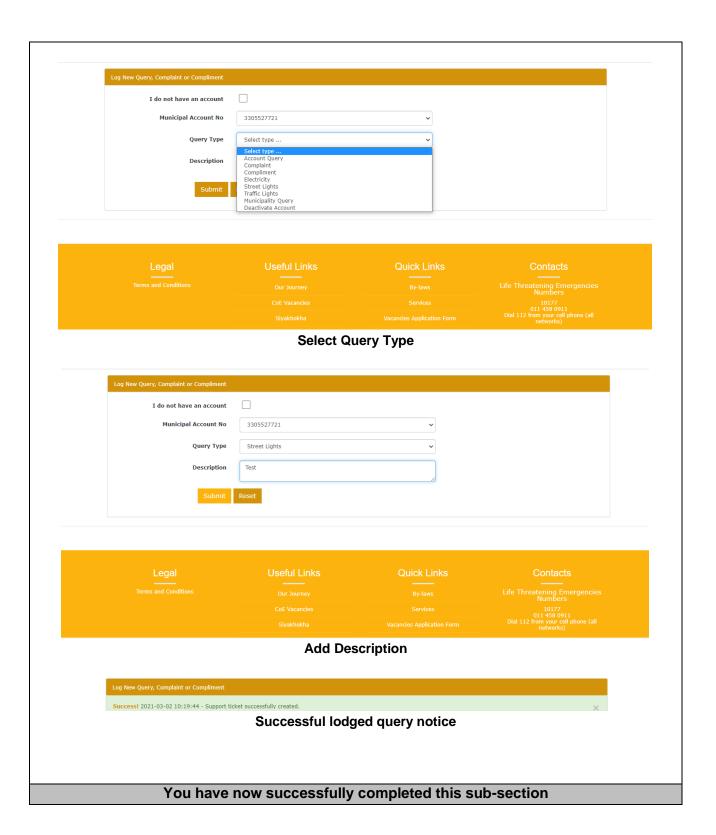

# **28 VIEW CONSUMPTION**

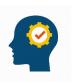

After completing this sub-section, you will be able to view your utility consumption for a set timeframe.

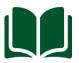

The View Consumption tab is available on MY DASHBOARD.

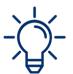

The **Consumptions** page has two sections, namely:

- Instructions
- View Consumption

You must be on the **View consumption** section to view utility consumption for a set period

# Navigate On this screen: Select an Account number If ever the selected Account number has a meter registered, it will get auto filled. Select Start Date Select End Date Click Show

Your consumption will be displayed in graphical form

Screen

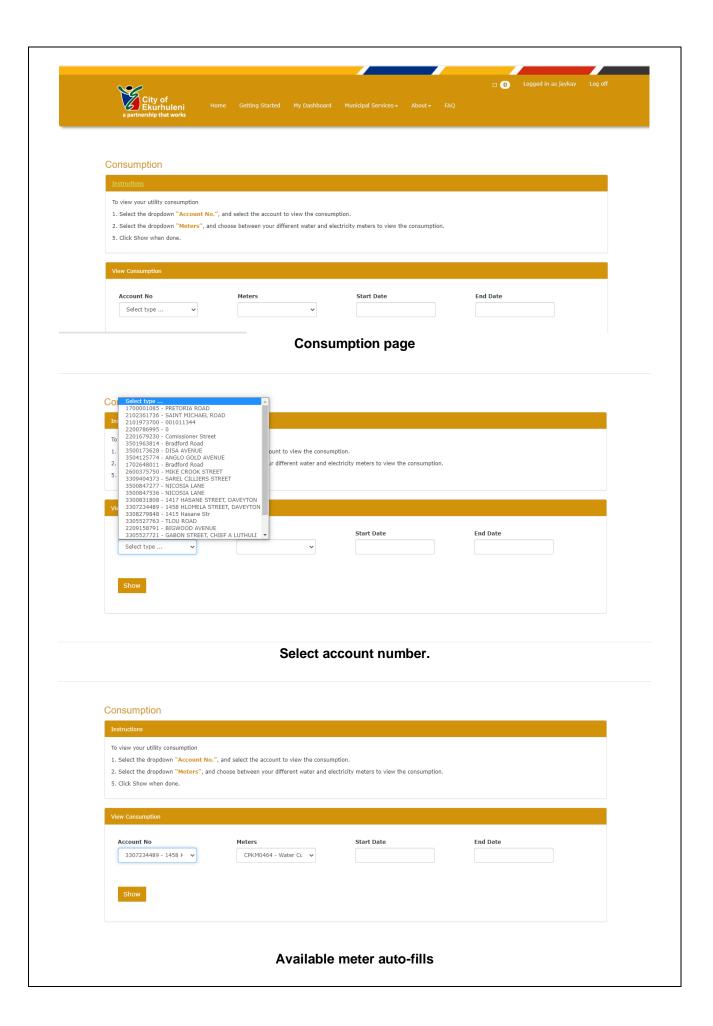

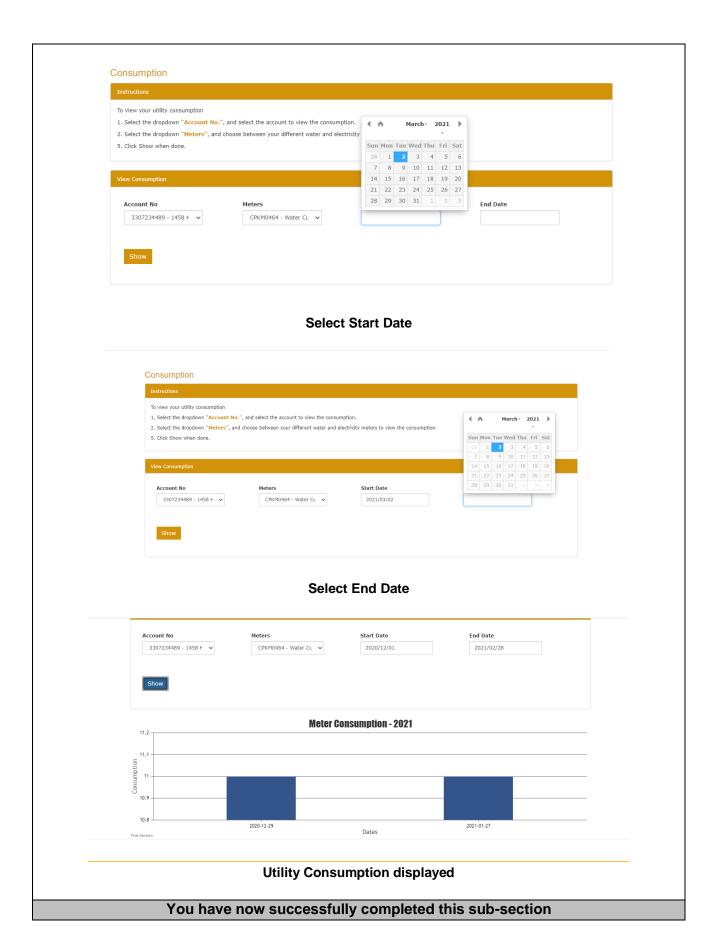

# **29 PAYMENT HISTORY**

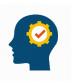

After completing this sub-section, you will be able to view your Payment History

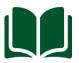

The Payment History tab is available on MY DASHBOARD.

The **Payment History** page has five sections, namely:

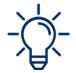

- Master pass payment history
- Instant EFT payments
- Current Once Off Payments and Debit orders
- Current Once Off Batch Payments
- Municipal Payments History

Screen

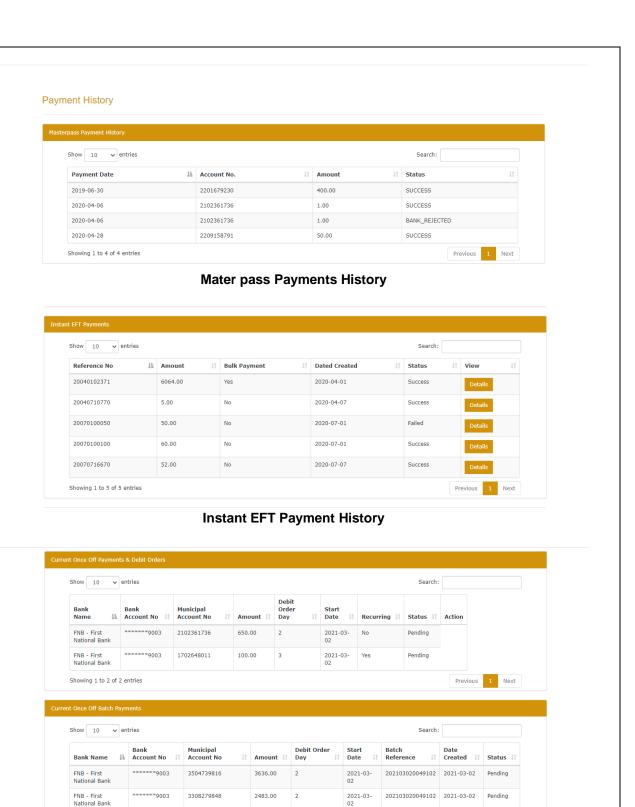

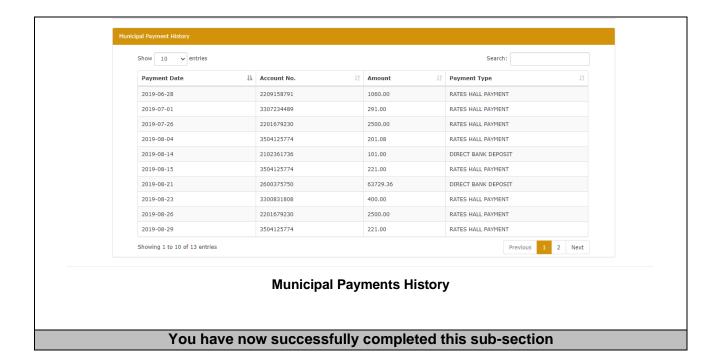

# 30 HELPFUL HINTS

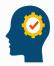

## Be able to:

- Navigate the Siyakhokha Application.
  View documents and payments.
  Learn how to access information in the system and actioning applications.

| Screen                                      | Navigate                                                                                                    |
|---------------------------------------------|----------------------------------------------------------------------------------------------------|
| City of Ekurhuleni a partnership that works | The City of Ekurhuleni icon will take you back to the Home page                                                                  |
| Home                                        | The Home page icon will take you back to the Home page                                                                           |
| My Dashboard                                | The My Dashboard icon displays options available to you                                                                          |
| FAQ                                         | The FAQ icon will take you to the Frequently Asked Question page that contains website related queries and their related answers |
| Legal —— Terms and Conditions               | The Terms and Conditions takes you to the City of Ekurhuleni website under Terms and Conditions                                  |
| Useful Links                                | The Our Journey takes you to the City of Ekurhuleni website under Our Journey                                                    |
| Our Journey                                 | The CoE Vacancies takes you to the City of Ekurhuleni website under CoE Vacancies                                                |
| CoE Vacancies                               | The Siyakhokha takes you to the City of Ekurhuleni website under Siyakhokha                                                      |
| Siyakhokha                                  | The RFQ's takes you to the City of Ekurhuleni website under RFQ's                                                                |
| RFQ's                                       | The Open Tenders takes you to the City of Ekurhuleni website under Open Tenders                                                  |
| Open Tenders  Annual Reports                | The Annual Reports takes you to the City of Ekurhuleni website under Annual Reports                                              |
| Urban Design                                | The Urban Design takes you to the City of Ekurhuleni website under Urban Design                                                  |
| Quick Links                                 | The By-laws takes you to the City of Ekurhuleni website under By-laws                                                            |
|                                             | The Services takes you to the City of Ekurhuleni website under Services                                                          |
| By-laws                                     | The Vacancies Application Form takes you to the City of Ekurhuleni website under Vacancies Application Form                      |
| Services                                    | The Forms takes you to the City of Ekurhuleni website under Forms                                                                |
| Vacancies Application Form Forms            | The Ekurhuleni Aerotropolis takes you to the City of Ekurhuleni website under Aerotropolis                                       |
| Ekurhuleni Aerotropolis                     | The GDS 2055 takes you to the City of Ekurhuleni website under GDS 2055                                                          |
| GDS 2055                                    | 2 2 2 2 2 2 2 2 2 2 2 2 2 2 2 2 2 2 2 2                                                                                          |
| Tenders Awarded                             | The Tenders Awarded takes you to the City of Ekurhuleni website under Tenders Awarded                                            |

# © 2020 City of Ekurhuleni

All rights reserved

Published by:
Communications and Brand Management
Department
Private Bag X1069,
Germiston,
1400,
South Africa

## Find us on:

www.ekurhuleni.gov.za

@CoE\_Ekurhuleni

@CoE Call Centre

www.facebook.com/CityOfEkurhuleni

Ekurhuleni Call Centre: 0860 54 3000

Helpline: 011 458 091110177

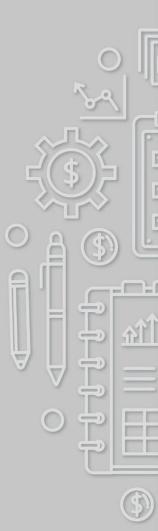

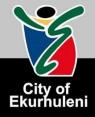